## JIHOČESKÁ UNIVERZITA V ČESKÝCH BUDĚJOVICÍCH ZEMĚDĚLSKÁ FAKULTA

Studijní program: N4101 – Zemědělské inženýrství Studijní obor: Zemědělská a dopravní technika Katedra: Katedra zemědělské, dopravní a manipulační techniky Vedoucí katedry: Ing. Luboš Smutný, Ph.D.

## DIPLOMOVÁ PRÁCE Studium vlastností zařízení pro odpěňování mléka metodami počítačového modelování

Autor bakalářské práce: Shong Baigozhayev

Vedoucí bakalářské práce: Mgr. Havelka Zbyněk, Ph.D.

České Budějovice, 2020

JIHOČESKÁ UNIVERZITA V ČESKÝCH BUDĚJOVICÍCH

Zemědělská fakulta Akademický rok: 2019/2020

# ZADÁNÍ DIPLOMOVÉ PRÁCE

(projektu, uměleckého díla, uměleckého výkonu)

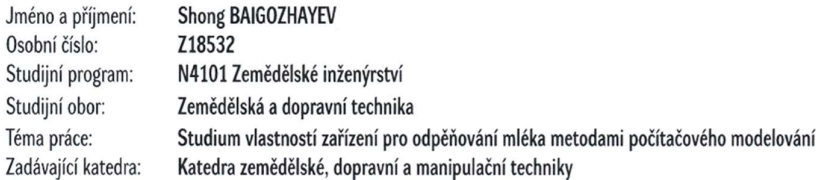

#### Zásady pro vypracování

Student v diplomové práci navrhne počítačové modely toku dojeného mléka ve funkčním vzorku zařízení, které slouží pro odstranění pěny z povrchu kapaliny. Následně tento model numericky zrealizuje.

Diplomant se dále zaměří na analýzu pevnostních charakteristik zařízení s využitím metod počítačových simulací. Student se pokusí optimalizovat tvar a velikost zařízení s ohledem na jeho optimální funkčnost a pevnost.

Součástí práce může být soubor fotografií či videodokumentace, který bude přiložen na datovém nosiči.

Cílem práce není vlastní návrh odpěňovače – potřebná vstupní data budou studentovi poskytnuta vedoucím diplomové práce.

n de legación de contrar.<br>Simplo de la templo de la contra<br>Simplo de la contrar de la contra  $\label{eq:2} \begin{split} \mathcal{L}_{\text{c}}(\mathcal{L}_{\text{c}}) = \mathcal{L}_{\text{c}}(\mathcal{L}_{\text{c}}) = \mathcal{L}_{\text{c}}(\mathcal{L}_{\text{c}}) = \mathcal{L}_{\text{c}}(\mathcal{L}_{\text{c}}) = \mathcal{L}_{\text{c}}(\mathcal{L}_{\text{c}}) = \mathcal{L}_{\text{c}}(\mathcal{L}_{\text{c}}) = \mathcal{L}_{\text{c}}(\mathcal{L}_{\text{c}}) = \mathcal{L}_{\text{c}}(\mathcal{L}_{\text{c}}) = \mathcal{L}_{\text{c}}(\mathcal{L$ 

50 stran Rozsah pracovní zprávy: dle potřeby Rozsah grafických prací: Forma zpracování diplomové práce: tištěná/elektronická

Seznam doporučené literatury:

ANSYS Fluent 14 Theory Guide (2011). ANSYS Inc., Canonsburg, PA, USA, 826 str. ANSYS Fluent 14 Tutorial Guide (2011). ANSYS Inc., Canonsburg, PA, USA, 1146 str. ANSYS Fluent 14 User's Guide (2011). ANSYS Inc., Canonsburg, PA, USA, 2498 str. Chen X., Liu Y. (2015). Finite Element Modelling and Simulation with ANSYS Workbench. CRC Press. Boca Raton, FL, USA, 407 str. ISBN 978-1-4398-7385-4 Fedorova N., Valger S., Danilov M., Zakharova Y. (2017). Osnovy raboty v ANSYS 17. DMK Press, Moskva, Rusko, 210 str. ISBN 978-5-97060-425-0 Matsson J.E. (2010). An Introduction to SolidWorks Flow Simulation 2010. SDC Publications, Mission, Kansas, USA, 297 str. ISBN: 978-1-58503-589-2 Moaveni S. (2015). Finite Element Analysis Theory and Application with ANSYS. 4. vyd. Pearson Education, Harlow, Essex, Spojené království, 929 str. ISBN 978-0-273-77430-3 SolidWorks Flow Simulation 2017. Technical Reference. Dassault Systemes SE, Vélizy-Villacoublay, Francie, 126 str. Stolarski T., Nakasone Y., Yoshimoto S. (2018). Engineering Analysis with ANSYS Software. 2. vyd. Elsevier, Oxford, Spojené království, 553 str. ISBN 978-0-08-102164-4

T. Westermann (2010). Modellbildung und Simulation mit einer Einführung in ANSYS. Springer-Verlag Berlin, Německo, 207 str. ISBN 978-3-642-05460-0

Vedoucí diplomové práce: Mgr. Zbyněk Havelka, Ph.D. Katedra zemědělské, dopravní a manipulační techniky

Datum zadání diplomové práce: 10. března 2020 Termín odevzdání diplomové práce: 15. dubna 2020

**JIHOČESKÁ UNIVERZITA**  $\bigoplus$ V ČESKÝCH BUDĚJOVICÍCH ZEMĚDĚLSKÁ FAKULTA issantinee – – – – – – – – – – – – – – –<br>| studijni oddělení<br>| nautscristal 1888, 370 0S Česká Budájovica  $U_{c}$  2 L.S.

prof. Ing. Miloslav Šoch, CSc., dr. h. c. děkan

doc. RNDr. Petr Bartoš, Ph.D. vedoucí katedry

V Českých Budějovicích dne 11. března 2020

### Prohlášení

Prohlašuji, že v souladu s § 47b zákona č. 111/1998 Sb. v platném znění souhlasím se zveřejněním své bakalářské práce, a to v nezkrácené podobě elektronickou cestou ve veřejně přístupné části databáze STAG provozované Jihočeskou univerzitou v Českých Budějovicích na jejích internetových stránkách, a to se zachováním mého autorského práva k odevzdanému textu této kvalifikační práce. Souhlasím dále s tím, aby toutéž elektronickou cestou byly v souladu s uvedeným ustanovením zákona č. 111/1998 Sb. zveřejněny posudky školitele a oponentů práce i záznam o průběhu a výsledku obhajoby kvalifikační práce. Rovněž souhlasím s porovnáním textu mé kvalifikační práce s databází kvalifikačních prací Theses.cz provozovanou Národním registrem vysokoškolských kvalifikačních prací a systémem na odhalování plagiátů.

30.6.2020

Datum Podpis

MRAZ

### Poděkování

Rád bych poděkoval vedoucímu práce Mgr. Zbyňku Havelkovi, Ph.D. za cenné rady a připomínky v průběhu vypracovávání mé diplomové práce. Dále bych chtěl poděkovat Ing. Radimu Kunešovi a Ing. Tomáši Zoubkovi za odbornou pomoc.

V neposlední řadě bych rád poděkoval simulačním inženýrům oddělení palivových modulů společnosti Robert Bosch České Budějovice za profesionální spolupráci během studentské praxe.

#### Abstrakt

Diplomová práce se zabývá studiem vlastností zařízení pro odpěňování mléka metodami počítačového modelování. Teoretická část popisuje použité metody a software ANSYS, který byl vybrán jako programové prostředí pro simulace fyzikálních procesů. Praktická část práce se zabývá problematikou působení statické síly na model zařízení a charakterem proudění kapaliny ve vnitřní oblasti funkčního vzorku. V diskusní části jsou uvedeny grafické výsledky simulace a porovnání prvotního modelu s funkčním vzorkem. Závěr práce obsahuje současný problém funkčního vzorku a návrh na řešení.

Klíčová slova: odpěňovaní mléka, funkční vzorek, simulace, metoda FEM

#### Abstract

This diploma thesis studies properties of the milk defoaming equipment by computer modelling. The theoretical part describes the methods and ANSYS software, which was selected as a software environment for simulation of physical processes. The practical part of the work deals with the issue of the static force effect on the device model and the character of fluid flow in the inner side of the functional sample. The discussion section presents graphical results of the simulation and comparison of the initial model with a functional sample. The conclusion of the thesis contains the current problem of the functional sample and a proposal for a solution.

Keywords: milk defoaming, functional sample, simulation, FEM method

## Obsah

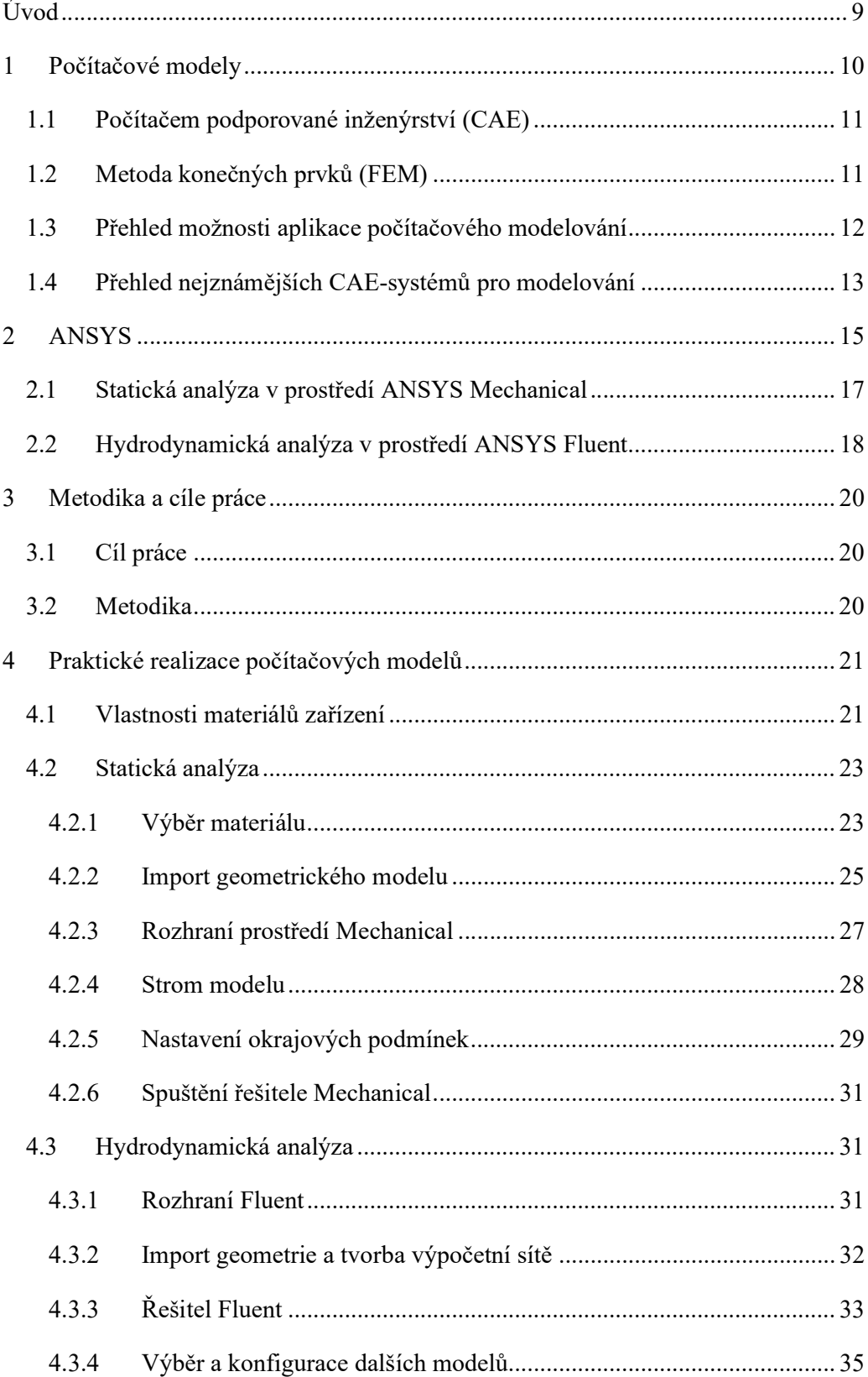

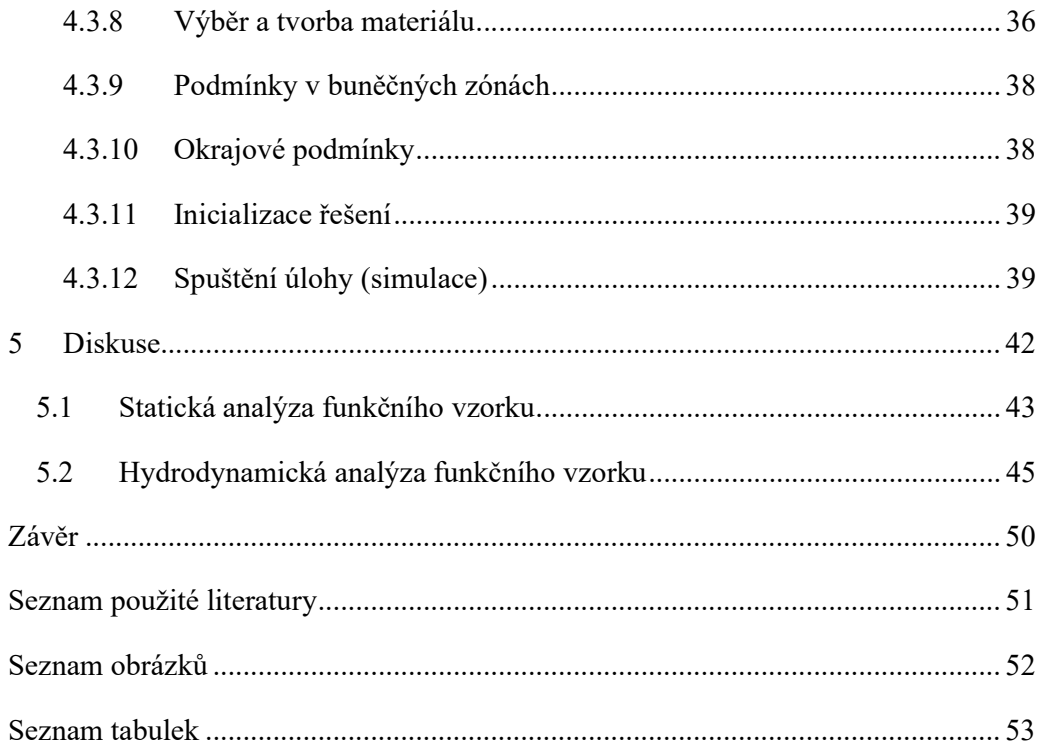

## Úvod

V současné době použití počítačového modelování umožňuje dosažení vysokých praktických a ekonomických výsledků s optimalizací nákladů. Existuje více než stovka softwarových balíčků zaměřených na řešení problémů mechaniky a dynamiky. Jednou z perspektivních oblastí softwarových produktů pro rozvoj zemědělství jsou CAEsystémy, které jsou určeny pro modelování a analýzu různých fyzikálních procesů.

Zjevnými výhodami používání počítačového modelování oproti skutečným testům jsou snížení času a nákladů na kontrolu kvality, multifunkčnost softwarových balíčků a jednoduché osvojení softwaru pro nové zaměstnance. Nicméně vzhledem k rozšíření rozsahu úkolů a zvýšení objemu výroby vyžaduje modelování různých procesů i zvýšení výpočetních a kvalifikovaných lidských zdrojů.

Během stáže ve společnosti Robert Bosch České Budějovice jsem se zabýval problematikou počítačového modelování v oddělení vývoje palivových modulů. S použitím softwaru ANSYS byla provedena řada simulačních testů různých výrobků jako je vypočet pevnosti, deformace, odolnosti během zkušebního a provozního stavu. Podle názorů simulačních inženýrů ANSYS již mnoho let vykazuje vysoce kvalitní výsledky.

Společnost ANSYS Inc. s produktem ANSYS dlouhodobě patří mezi špičku v CAEsystémech. ANSYS je multifunkční softwarový balíček pro numerické modelování fyzikálních procesů a jevů v oblasti pevnosti a odolnosti, dynamiky kapalin a plynů, termofyziky, elektromagnetismu a akustiky.

Mezi nejznámější světové CAE-systémy patří NASTRAN, COMSOL, ABAQUS, SOLIDWORKS atd. Volba CAE-systému vždy záleží na cílech a specifikách úkolu.

Simulace budou provedeny na dodaných funkčních vzorcích zařízení pro odpěnění mléka, protože zařízení má návaznost na další elektroniku pro měření kvality mléka. Bublinky v mléce způsobují velké chyby měření. Musí být bráno v úvahu i naplnění zařízení (zahlcení nebo nevyužití kapacity) a znovunapěnění ve spodní části zařízení.

První část seznámí se základy počítačového modelování a se softwarem ANSYS. Druha část se zabývá problematikou působení statické síly na model zařízení a charakterem proudění kapaliny ve vnitřní části funkčních vzorků.

## 1 Počítačové modely

Technické problémy jsou obecně matematickými modely fyzikálních procesů. Dva hlavní cíle inženýrské analýzy jsou stanovit základní fyzikální principy a základní zákony, kterými se řídí chování systému nebo kontrolní objem. Dále je třeba převést tyto principy do matematického modelu, který obsahuje rovnici nebo rovnice, které lze přesně vyřešit, aby bylo možné předpovědět kvalitativní a kvantitativní chování systému.

V situacích, kdy je systém relativně jednoduchý, je možné analyzovat problém pomocí některých klasických metod. Mnohem častěji však existuje mnoho praktických inženýrských problémů, u nichž nemůžeme získat přesná řešení. Tuto neschopnost získat přesné řešení lze přičíst buď složité povaze diferenciálních rovnic popisujících zkoumaný systém, nebo obtížím, které vznikají při řešení okrajových a počátečních podmínek. Při řešení těchto problémů se uchýlíme k numerickým aproximacím. Na rozdíl od analytických řešení, která ukazují přesné chování systému v kterémkoli bodě systému, numerická řešení přibližují přesná řešení pouze v diskrétních bodech. Na obrázku č. 1 jsou znázorněny dva obecné přístupy počítačového modelování (ALTABEY a kol., 2018).

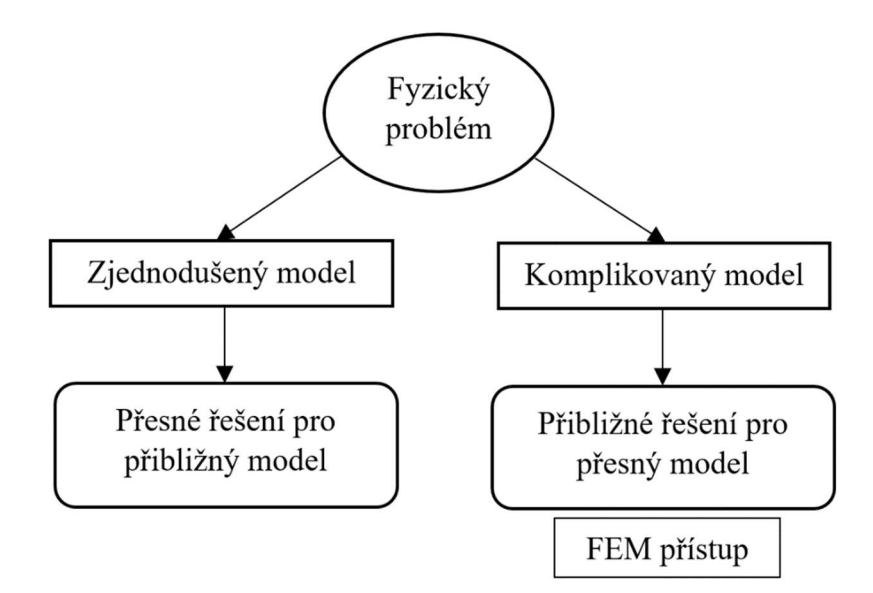

Obrázek 1 – Obecné přístupy počítačového modelování

#### 1.1 Počítačem podporované inženýrství (CAE)

Počítačem podporované inženýrství (CAE) hraje důležitou roli v inženýrském konstruování a analýze. Inženýři dnes používají ke zlepšení kvality svých produktů softwarové balíčky CAE. Softwarové balíčky pomáhají snižovat spotřebu navrženého času a materiálu a zvyšují tak pevnost, odolnost a životnost výrobku. Proces pokusů a omylů, založený pouze na intuici návrhářů a inženýrů, je minimalizován nebo eliminován.

Většina softwarových balíčků CAE využívá metody konečných prvků a/nebo konečných objemů při řešení návrhu a analýze. Tyto metody jsou založeny na inženýrské matematice spolu s aplikací numerických metod. Výstupní numerická řešení jsou převedena a zobrazena graficky, takže simulované výsledky lze snadno pochopit (DECHAUMPHAI, SUCHARITPWATSKUL, 2018).

#### 1.2 Metoda konečných prvků (FEM)

FEM je nejrozšířenější metodou a jedním z nejvýkonnějších moderních "kalkulátorů" ze všech výpočetních nástrojů pro CAE. FEM poskytuje způsob virtuálního testování konstrukce produktu. Pomáhá uživatelům pochopit jejich návrhy a implementovat příslušné změny návrhu na začátku procesu vývoje produktu. Přijetí FEM v konstrukčním cyklu je poháněno tlakem trhu, protože přináší mnoho výhod, které pomohou společnostem vyrábět lepší produkty se sníženými náklady na vývoj a časem uvedení na trh (CHEN, LIU, 2015).

Metoda začíná rozdělením problémové domény nebo geometrie do několika malých prvků. Tyto prvky jsou spojeny prostřednictvím uzlů, kde se mají určit neznámé. Rovnice konečných prvků pro každý prvek jsou odvozeny z diferenciálních rovnic popisujících fyziku. Tyto rovnice konečných prvků jsou sestaveny do velké soustavy algebraických rovnic. Okrajové podmínky jsou pak uloženy do souboru algebraických rovnic, které mají být vyřešeny pro řešení v každém uzlu (DECHAUMPHAI, SUCHARITPWATSKUL, 2018).

#### Výhody metody konečných prvků

- Modelování složitých geometrií a nepravidelných tvarů je snazší, protože pro diskretizaci domény jsou k dispozici různé konečné prvky.
- Do FEM lze snadno začlenit okrajové podmínky.
- Při modelování od prvku k prvku nebo dokonce uvnitř prvku lze snadno přizpůsobit různé typy materiálových vlastností.
- Mohou být implementovány prvky vyššího řádu.
- FEM je jednoduchá, kompaktní a zaměřená na výsledky, a proto je mezi inženýrskou komunitou velmi oblíbená.
- Dostupnost velkého počtu počítačových softwarových balíčků a literatury činí z FEM univerzální a výkonnou numerickou metodu (DESAI a kol., 2011).

#### Nevýhody metody konečných prvků

- Je nutné velké množství dat jako vstup pro výpočetní sítě použité s ohledem na uzlové propojení a dalších parametrů v závislosti na problém.
- Vyžaduje digitální počítač, a to poměrně rozsáhlý.
- Vyžaduje delší dobu provedení ve srovnání s jinými metodami.
- Výsledek výstupu se bude značně lišit (DESAI a kol., 2011).

#### 1.3 Přehled možnosti aplikace počítačového modelování

FEM lze použít při řešení matematických modelů mnoha technických problémů, od analýzy napětí příhradových a rámových konstrukcí nebo složitých strojů, až po dynamické reakce automobilů, vlaků nebo letadel při různých mechanických, tepelných nebo elektromagnetických zátěžích. V průmyslových odvětvích existují četné aplikace metody konečných prvků, od automobilového průmyslu, letectví, obrany, spotřebního zboží a průmyslového vybavení až po energii, dopravu a stavebnictví, jak ukazují některé příklady v tabulce 1. FEM se rovněž rozšířila na vědy o materiálech, biomedicínského inženýrství, geofyziky a mnoha dalších vznikajících oborů v posledních letech (CHEN, LIU, 2015).

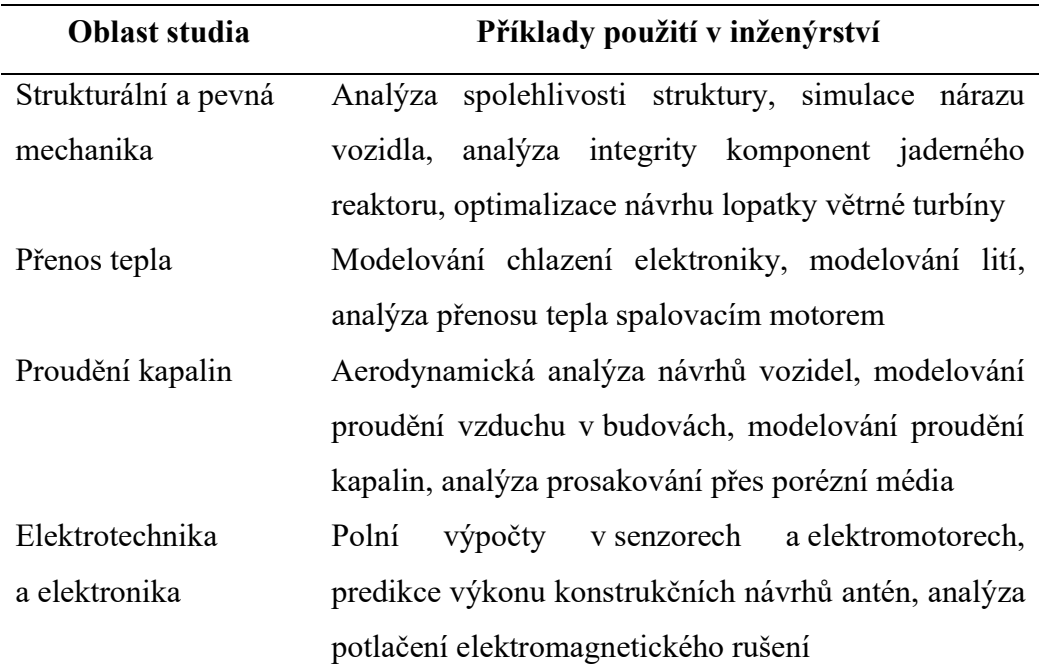

#### Tabulka 1 – Oblast aplikace metody konečných prvků

#### 1.4 Přehled nejznámějších CAE-systémů pro modelování

CAE-systémy jsou navrženy k modelování a analýze různých fyzikálních procesů jako je zatížení paprsku, strukturální porucha, proudění vzduchu a kapalin atd. Nejmodernější CAE-systémy jsou založeny na matematických modelech, které jsou systémy diferenciálních rovnic.

Následuje stručný přehled některých populárních CAE-systémů:

ANSYS: umožňuje provádět statické, dynamické a elektromagnetické analýzy, simulovat přenos tepla, proudění kapalin a plynů. ANSYS se používá v mnoha technických oborech, včetně letectví, automobilového průmyslu, elektroniky a jaderné technologie. Vice se systému ANSYS bude věnovat následující kapitola.

Autodesk NASTRAN: softwarový balíček založený na FEM, který umožňuje výpočty strukturálních stavů, přirozených frekvencí a vibračních režimů, stability, kritických frekvencí a vibrací rotorových strojů, výzkum dynamických a nelineárních procesů, komplexní kontaktní interakce, aeroelasticitu, tepelné problémy a akustické problémy.

Abaqus FEA: softwarový balíček založený na FEM a univerzální systém určený pro víceúčelové, inženýrské, multidisciplinární analýzy v oblasti obecné mechaniky a geomechaniky, strojírenství, automobilového průmyslu, elektroniky, metalurgie, těžby ropy a rafinace.

COMSOL Multiphysics: umožňuje simulovat téměř všechny fyzikální procesy, které jsou popsány parciálními diferenciálními rovnicemi, včetně problémů s mechanikou kapalin a plynů, teorie elasticity a plasticity, elektřiny a magnetismu, šíření vln, akustika, chemická technologie, geofyzika, elektrochemie (FJODOROVA a kol., 2017).

SOLIDWORKS Flow Simulation: umožňuje studovat širokou škálu toků kapalin, jako jsou vnější a vnitřní, laminární a turbulentní toky a přenos tepla v kapalině, kontaktní tepelný odpor a objemové zdroje tepla atd. (DASSAULT SYSTÈMES, 2017).

## 2 ANSYS

Software ANSYS byl poprvé vyvinut v roce 1970 Johnem Swansonem, který byl inženýrem ve Westinghouse Astronuclear Laboratory. Software byl původně určen pro analýzu napětí komponent jaderného reaktoru. Později založil systém Swanson Analysis System, který byl pojmenován jako ANSYS Inc. Jeho software ANSYS se pak stal špičkovým programem konečných prvků pro analýzu inženýrských problémů a optimalizaci produktů.

V současné době software ANSYS je široce používaný po celém světě pro analýzu velké škály problémů v mnoha oborech. Důvodem je zejména to, že práce se softwarem je snadná a velmi rychle se s ním lze naučit pracovat. Různé problémy lze vyřešit postupně, zatímco se řešení zobrazují graficky na obrazovce počítače (DECHAUMPHAI, SUCHARITPWATSKUL, 2018).

Dnes je ANSYS jedním z nejkompletnějších a nejúčinnějších softwarových systémů ve své sadě nástrojů. Software ANSYS umožňuje numerickou analýzu problémů v mechanice a poskytuje velké příležitosti pro přípravu geometrických a síťových modelů a následné zpracování výsledků výpočtů. Softwarový balíček je navíc založen na účinných paralelizačních algoritmech, které mohou výrazně zkrátit dobu výpočtu náročných úkolů.

ANSYS Workbench je platforma pro analýzu pracovního postupu, která kombinuje sílu základních simulačních nástrojů s nástroji nezbytnými pro správu projektů (Obr. č. 2). Pro vytvoření analýzy stačí přidat do hlavního pracovního prostoru projektu bloky potřebných modulů. Tyto systémy vytvářejí vývojový diagram podobný diagramu, který představuje pohyb dat a procesů v projektu. Každý systém je blok jedné nebo více složek zvaných buňky, které představují postupné kroky nezbytné pro specifický typ analýzy (ANSYS INC., 2019).

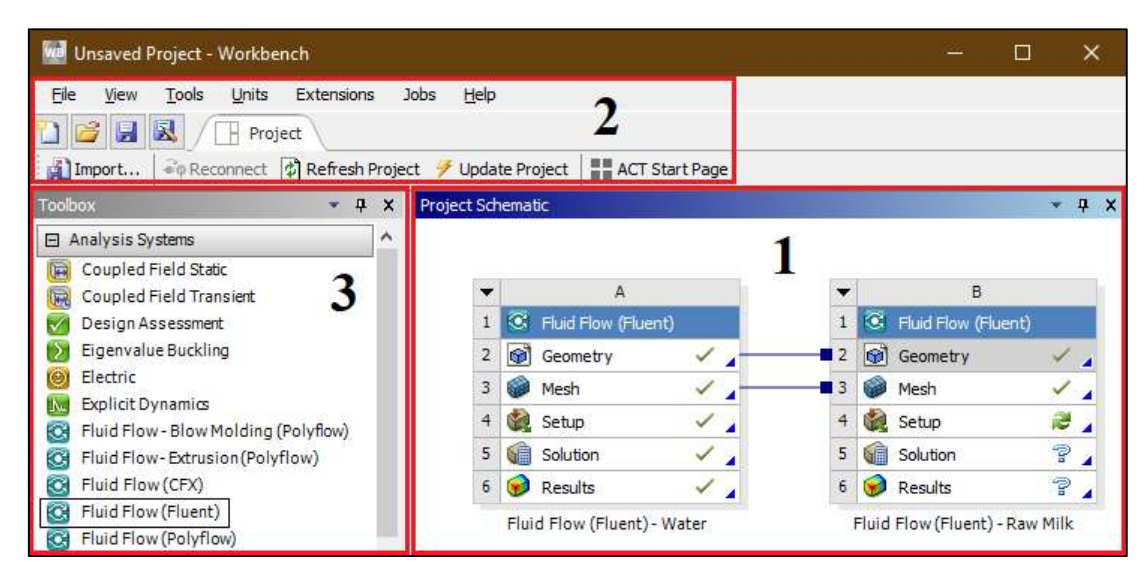

Obrázek 2 – Rozhráni okna ANSYS Workbench: 1 – Schéma projektu (Project Schematic), 2 – panel nástrojů (Toolbar), 3 – sada nástrojů (Toolbox)

V závislosti na fyzice uvažovaného problému je nutné zvolit vhodný řešitel, tzv. softwarový modul, ve které je implementován potřebný matematický model a numerické metody. V tabulce č. 2 jsou nástroje pro následující typy analýz (FJODOROVA a kol., 2017):

Tabulka 2 – Popis nástrojů s moduly v ANSYS podle oblasti použití

| <b>Název</b>                | <b>Popis</b>                                                   |
|-----------------------------|----------------------------------------------------------------|
| <b>Structural Mechanics</b> | Modelování problémů dynamiky a pevnosti, včetně lineární       |
| (mechanika struktur)        | statistické analýzy, spektrální a harmonické analýzy, odhadu   |
|                             | ztráty stability, lomové mechaniky. Řada modulů ANSYS          |
|                             | pro řešení problémů mechaniky deformaci zahrnuje: Static       |
|                             | Structural, Transient Structural, Rigid Dynamics, Steady-State |
|                             | Thermal, Transient Thermal, Linear Buckling, nCode,            |
|                             | Harmonic Response, Random Vibration, Modal, Response           |
|                             | Spectrum a Explicit Dynamics                                   |
| <b>Fluid Mechanics</b>      | Simulace proudění kapalin a plynů. Umožňuje studovat celou     |
| (mechanika kapalin          | řadu problémů s hydrodynamikou, včetně stlačitelných,          |
| a plynů)                    | nestlačitelných, laminárních, turbulentních, vícesložkových    |
|                             | a vícefázových toků, toků s chemickými reakcemi, toků přes     |

porézní média atd. Řada modulů ANSYS pro přípravu, řešení a zpracování výsledků v úlohách dynamiky kapalin zahrnuje následující moduly: Fluent, CFX, Icepak, CFD-Flo, Vista TF, Icem CFD, TurboGrid, TGrid, BladeModeler a CFD-Post

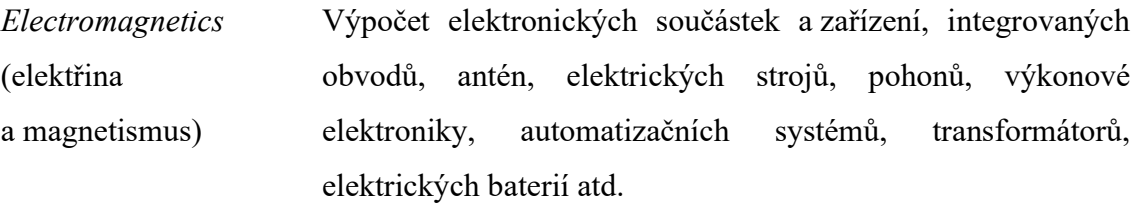

Související výpočty Modelování problémů na křižovatce různých oborů fyziky, například interakce kapalin nebo plynů se strukturami (FSI). Umožňuje multidisciplinární analýzu založenou na kombinaci různých řešitelů

Každý řešitel zpravidla odpovídá samostatné aplikaci v programovém prostředí. Spuštění konkrétního řešitele, jakož i interakce mezi aplikacemi, se provádí pomocí platformy ANSYS Workbench (FJODOROVA a kol., 2017).

#### 2.1 Statická analýza v prostředí ANSYS Mechanical

Statická analýza počítá účinky podmínek stálého zatížení na konstrukci, přičemž ignoruje účinky setrvačnosti a tlumení, jako jsou účinky způsobené časově proměnlivými zatíženími. Statická analýza však může zahrnovat stálá setrvačná zatížení (jako je gravitační a rotační rychlost) a časově proměnná zatížení, která lze aproximovat jako statická ekvivalentní zatížení (jako statický ekvivalent větru a seismická zatížení běžně definovaná v mnoha stavebních předpisech).

Statická analýza určuje posuny, napětí, deformace a síly ve strukturách nebo součástech způsobené zátěžemi, které nevyvolávají významné setrvačné a tlumicí účinky. Předpokládají se stabilní podmínky zatížení a odezvy; to znamená, že u zatížení a odezvy struktury se předpokládá, že se budou měnit s ohledem na čas. Mezi typy zatížení, které lze použít ve statické analýze, patří:

- vnější síly a tlaky,
- setrvačné síly v ustáleném stavu (jako je gravitace nebo rotační rychlost),
- definované (nenulové) posuny,
- teploty (pro tepelné namáhání),
- hustoty (pro jaderný otok bobtnání).

Statická analýza může být lineární nebo nelineární. Jsou povoleny všechny typy nelinearit – velké deformace, plasticita, dotvarování, zesílení napětí, kontaktní (mezerové) prvky, hyperrealistické prvky atd. (ALTABEY a kol., 2018).

Modul Static Structural umožňuje strukturální analýzu stavu napětí a deformace na základě řešení rovnovážných rovnic. Řešení problému mezní hodnoty pro rovnice se provádí metodou konečných prvků (FEM) ve variační formulaci. Přístup k řešitelům Mechanical je možný pomocí platformy Workbench. V současné době je platforma Workbench hlavní a používá se k řešení většiny úloh mechaniku deformací pevné látky (FJODOROVA a kol., 2017).

#### 2.2 Hydrodynamická analýza v prostředí ANSYS Fluent

Většina softwarových balíčků CAE využívá metody konečných prvků a konečných objemů při řešení problematiky toku. Metoda konečných objemů je oblíbená, protože může poskytnout přesná řešení proudění za rozumnou cenu. ANSYS zahrnuje modul Fluent, který dokáže efektivně provádět různé třídy analýz toku (DECHAUMPHAI, SUCHARITPWATSKUL, 2018).

ANSYS Fluent je softwarový modul pro modelování proudění kapalin, přenosu tepla a chemických reakcí ve složitých geometrických modelech. ANSYS Fluent poskytuje plnou flexibilitu sítě, včetně schopnosti řešit problémy s tokem pomocí nestrukturovaných sítí, které lze snadno generovat. Poskytuje 2D, 3D a smíšené (hybridní) typy sítí a umožňuje také vylepšit nebo zjemnit výpočetní síť.

Modul Fluent je navržen tak, aby řešil problematiku hydrodynamiky a umožnil simulovat širokou škálu fyzikálních procesů v kapalinách a plynech, jako je nestabilita, turbulence, vícesložková a vícefázová média, chemické reakce, záření, akustické vlny atd.

Řešitel Fluent je založen na metodě konečných objemů, ve které je výpočetní oblast rozdělena do mnoha lokálních prvků (výpočetních buněk). Pro každou lokální buňku platí systém zákonů zachování hmoty, impulsu a energie v integrální formě, který je pak převeden na systém algebraických rovnic s ohledem na hledané fyzické veličiny (hustota, rychlost atd.) ve středu vypočtených buněk. Při výpočtu proudění, při kterých je teplota média konstantní, se nezohledňuje zákon zachování energie. Při modelování turbulentního proudění se do matematického modelu přidají rovnice pro turbulentní parametry (FJODOROVA a kol., 2017).

V prostředí ANSYS Fluent lze tvořit 2D a 3D síťování pomocí síťového režimu. Všechny zbývající operace jsou prováděny v režimu řešení Fluent, včetně nastavení okrajových podmínek, definování vlastností kapaliny, provedení řešení, rafinace sítě a následné zpracování a prohlížení výsledků.

Na obrázku č. 3 jsou uvedeny různé tvary nebo jednotky, které tvoří základní prvky sítě. ANSYS Fluent může používat sítě složené z tetrahedrálních (čtyřstěn), hexahedrálních (šestistěn), polyhedrálních (mnohostěn), pyramidových nebo klínovitých buněk nebo jejich kombinací (ANSYS INC., 2019).

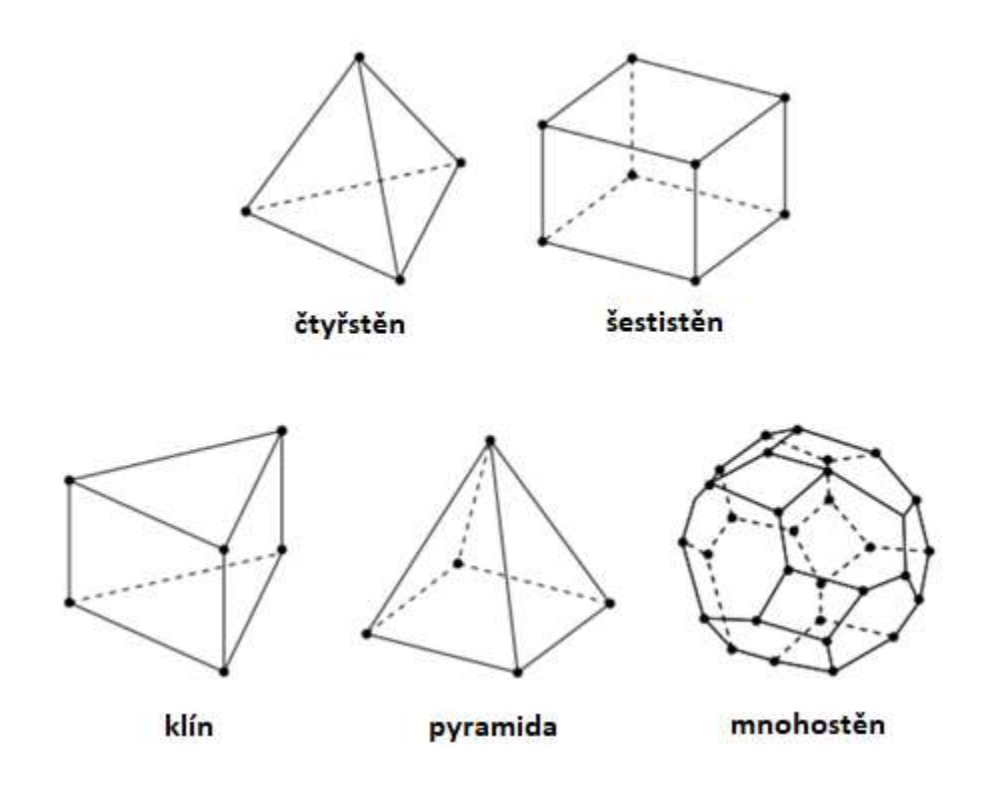

Obrázek 3 – Typy 3D buněk

## 3 Metodika a cíle práce

### 3.1 Cíl práce

Hlavním cílem práce je navržení a realizace počítačových modelů toku dojeného mléka ve funkčním vzorku zařízení, které slouží pro odstranění pěny z povrchu kapaliny. Dalšími cíli práce je popis míry deformace zařízení při statickém zatížení, charakteru proudění kapalin, hodnocení rychlosti a smykového napětí počítačových modelů.

#### 3.2 Metodika

- Seznámení se s problematikou tvorby počítačových modelů.
- Seznámení se s programem ANSYS.
- Zjištění parametrů dodaných funkčních vzorků.
- Návrh a realizace statické analýzy funkčních vzorků.
- Návrh a realizace hydrodynamické analýzy funkčních vzorků.

Výpočty, simulace a grafické zpracování bude provedeno v softwaru ANSYS s použitím řešitelů Mechanical a Fluent. Praktická realizace zahrnuje následující kroky:

- 1) importovat geometrický model a vytvořit výpočetní síť, tzv. preprocessing;
- 2) určit vlastnosti materiálů, nastavit okrajové podmínky a počáteční data;
- 3) vybrat nastavení řešitele a inicializovat hodnoty;
- 4) provést řešení úlohy, tzv. simulace;
- 5) analyzovat konečné výsledky v grafické podobě, tzv. postprocessing.

## 4 Praktické realizace počítačových modelů

Simulace byly provedeny na dvou modelech. Pro přehlednost je postup práce při návrhu a řešení počítačových modelů popsán pouze pro jeden model. Výsledky jsou pak porovnány v kapitole Diskuse.

#### 4.1 Vlastnosti materiálů zařízení

Dodané zařízení vyrobené z vysoce odolného a pevného materiálu PETG (Polyethylene Terephthalate Glycol) bylo narýsováno v CAD softwaru a následně vytištěno na 3D tiskárně.

PETG je glykolem modifikovaná verze Polyethylentereftalátu (PET), která se běžně používá k výrobě lahví na vodu. Je to polotuhý materiál s dobrou odolností proti nárazu, ale má mírně měkčí povrch, takže je náchylný k opotřebení. Tento materiál také těží z výborných tepelných charakteristik, díky čemuž můžeme plast účinně chladit s téměř zanedbatelnou deformací. Snadno se recykluje. V tabulce č. 3 jsou uvedeny výhody a nevýhody tohoto materiálu (SIMPLIFY3D, 2020).

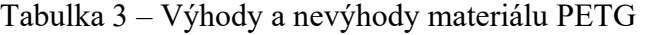

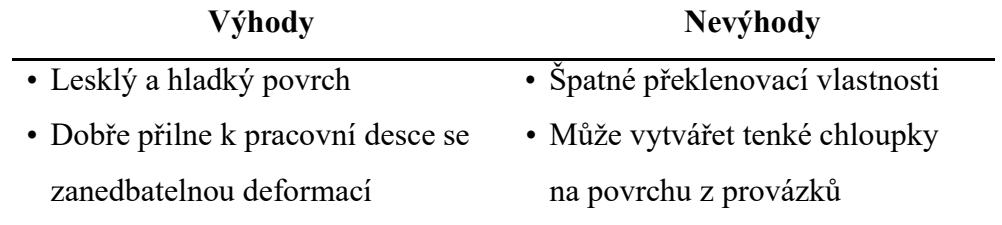

• Během tisku většinou bez zápachu

PETG je amorfní materiál, který je dobře sterilizován, snadno zpracovatelný a odolný vůči zředěným kyselinám a zásadám, solným roztokům, mýdlům, olejům, alkoholům, alifatickým uhlovodíkům.

PETG je dobrou volbou pro tisk modelů, ve kterých se vyskytují složité tvary, detaily, hluboké tažení a složené křivky. Tento termoplastický materiál může být také barven, tříděn nebo lisován za tepla (DIELECTRIC M., 2020)

Tabulka č. 4 ukazuje fyzikální, mechanické a tepelné vlastnosti materiálu (Dielectric Manufacturing, 2019). Tato data budou dále použita při řešení úkolu deformací pevné látky.

| <b>Vlastnosti</b>                | Jednotka                                 | Hodnota                                 |
|----------------------------------|------------------------------------------|-----------------------------------------|
| Obecné                           |                                          |                                         |
| Hustota                          | $\text{kg} \cdot \text{m}^{-3}$          | $1,26\cdot 10^3 - 1,28\cdot 10^3$       |
| Mechanické                       |                                          |                                         |
| Mez kluzu                        | Pa                                       | $4,79.10^{7} - 5,29.10^{7}$             |
| Pevnost v tahu                   | Pa                                       | $6.10^{7} - 6.6.10^{7}$                 |
| Prodloužení (elongace)           | % napětí                                 | $1,02-1,18$                             |
| Tvrdost podle Vickerse           | Pa                                       | $1,41\cdot10^{8}-1,56\cdot10^{8}$       |
| Rázová houževnatost (bez zářezu) | $J \cdot m^{-2}$                         | $1,9.10^5 - 2.10^5$                     |
| Peynost y lomu                   | $\overline{Pa \cdot m^{-0.5}}$           | $2,11 \cdot 10^{6} - 2,54 \cdot 10^{6}$ |
| Youngův modul pružnosti          | Pa                                       | $2,01\cdot10^{9} - 2,11\cdot10^{9}$     |
| Poissonův poměr                  | $\overline{a}$                           | $0,37-0,44$                             |
| Termické                         |                                          |                                         |
| Max. provozní teplota            | $\rm ^{\circ}C$                          | $51 - 64$                               |
| Teplota tavení                   | $\rm ^{\circ}C$                          | $81 - 91$                               |
| Izolátor nebo Vodič              |                                          | Izolátor                                |
| Specifická tepelná schopnost     | $J \cdot kg^{-1}$ °C                     | $1,47e^3-1,53e^3$                       |
| Součinitel tepelné roztažnosti   | $\alpha \times 10^7$ (°C <sup>-1</sup> ) | $1,2e^{-4}-1,23e^{-4}$                  |
| Ekologické                       |                                          |                                         |
| CO <sub>2</sub> stopa            | $kg \cdot kg^{-1}$                       | $3,22 - 3,56$                           |
| Recyklovatelný                   |                                          | Ano                                     |

Tabulka 4 – Vlastnosti materiálu Polyethylentereftalát-glykol (PETG)

Při práci v programem Fluent se bude geometrický model a výpočetní oblast sestávat z oblasti toku kapaliny. V modelu využívající modul hydrodynamiky kapalin (kapitola 4.3) budou použity 2 typy kapalin ke srovnání tokových vlastností ve výpočetní oblasti.

Tabulka č. 5 ukazuje hlavní fyzikální a tepelné vlastnosti pracovních tekutin (ANSYS Inc., 2020). Tato data budou dále použita jako vstupní data pro počítačové simulace hydrodynamiky kapalin.

| <b>Vlastnost</b>       | Jednotka                                        | Kapalina |              |  |
|------------------------|-------------------------------------------------|----------|--------------|--|
|                        |                                                 | Voda     | <b>Mléko</b> |  |
| Hustota                | $\text{kg} \cdot \text{m}^{-3}$                 | 998,2    | 1030         |  |
| Viskozita              | $\text{kg}\cdot\text{m}^{-1}\cdot\text{s}^{-1}$ | 0,001003 | 0,001450     |  |
| Měrná tepelná kapacita | $J \cdot kg^{-1} \cdot K^{-1}$                  | 4182     | 3930         |  |
| Tepelná vodivost       | $W \cdot m^{-1} \cdot K^{-1}$                   | 0,6      | 0,6          |  |
| Molekulární hmotnost   | $kg \cdot mol^{-1}$                             | 18,0152  | 30           |  |

Tabulka 5 - Fyzikální a tepelné vlastnosti kapalin

#### 4.2 Statická analýza

#### 4.2.1 Výběr materiálu

Engineering Data je objekt modulu používaný k systematizaci a ukládání dat o materiálech, popisování vlastností materiálů a vstupních parametrů matematických modelů pomocí doplňujícího rozhraní prostředí Workbench.

Tabulka Properties of Outline Row (Obr. č. 4) obsahuje seznam fyzikálních charakteristik vybraného materiálu s danými hodnotami. Údaje o vlastnostech materiálu a vstupních parametrech jsou převzaty z kapitoly 4.1 pro zpracování v dalších modulech. U každého parametru jsou uvedeny jednotky. Systém jednotek měření je nakonfigurován v části Units (jednotky) v hlavním menu projektu. Každá charakteristika může být předložena jako parametr.

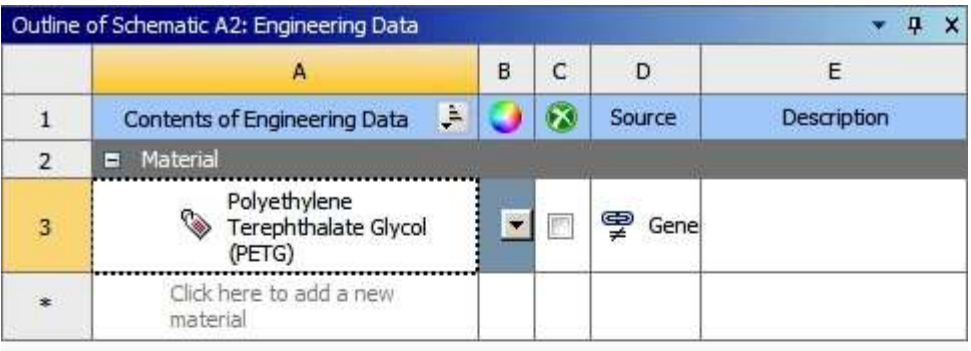

|                | Properties of Outline Row 3: Polyethylene Terephthalate Glycol (PETG) |             |                 | $\mathbf{\mathfrak{p}}$ | ×         |
|----------------|-----------------------------------------------------------------------|-------------|-----------------|-------------------------|-----------|
|                | A                                                                     | B           | C               | D                       | E         |
| $\mathbf{1}$   | Property                                                              | Value       | Unit            | x                       | <b>GJ</b> |
| $\overline{2}$ | Material Field Variables                                              | Table<br>匪  |                 |                         |           |
| 3              | 1≍<br>Density                                                         | 1260        | kg m^-3         |                         |           |
| 4              | Isotropic Secant Coefficient of<br>۴<br>Ξ<br>Thermal Expansion        |             |                 | Ð                       |           |
| 5              | Coefficient of Thermal Expansion                                      | 0.00012     | $C^{\wedge -1}$ |                         |           |
| 6              | ਇ<br>Melting Temperature                                              | 85          | C               |                         | F         |
| $\overline{7}$ | Isotropic Elasticity<br>Ξ                                             |             |                 | 國                       |           |
| 8              | Derive from                                                           | Young       |                 |                         |           |
| $\overline{9}$ | Young's Modulus                                                       | 2E+09       | Pa              |                         | F         |
| 10             | Poisson's Ratio                                                       | 0.4         |                 |                         | m         |
| 11             | <b>Bulk Modulus</b>                                                   | 3.3333E+09  | Pa              |                         | 两         |
| 12             | Shear Modulus                                                         | 7.1429E+08  | Pa              |                         |           |
| 13             | 1Z<br>Tensile Yield Strength                                          | $4.8E + 07$ | Pa              |                         |           |
| 14             | Tensile Ultimate Strength                                             | 6E+07       | Pa              |                         |           |

Obrázek 4 – Okno editování vlastností materiálu Polyethylentereftalát-glykol (PETG)

Při výpočtu statické pevnosti v modulu Static Structural budou k dispozici mechanické vlastnosti materiálů a modelů pro popis chování materiálů pod zatížením.

Hlavní fyzikální a mechanické vlastnosti materiálu, které jsou k dispozici v oddílech Physical Properties (fyzikální vlastnosti), Linear Elastic (lineární elastické vlastnosti) a Thermal (tepelné vlastnosti), jsou uvedeny v tabulce 6:

| <b>Density</b>                          | hustota                        |
|-----------------------------------------|--------------------------------|
| <b>Coefficient of Thermal Expansion</b> | součinitel tepelné roztažnosti |
| <b>Elasticity</b>                       | pružnost, elasticita           |
| <b>Thermal Conductivity</b>             | součinitel tepelné vodivosti   |
| <b>Specific Heat</b>                    | měrná tepelná kapacita         |
| <b>Enthalpy</b>                         | entalpie                       |

Tabulka 6 – Seznam základních fyzikálních vlastností materiálu v ANSYS

Pro stanovení elastických vlastností izotropního materiálu (Isotropic Elasticity) byl do pole vlastností materiálu zadán Youngův modul a Poissonův poměr, z nichž byly vypočteny zbývající parametry.

Vytvoření nového materiálu začíná zadáním názvu materiálu do spodního prázdného řádku tabulky Outline of Row. Poté se do tabulek Properties of Outline a Table of Properties přidají potřebné materiálové vlastnosti a parametry matematického modelu.

Ke správě databází materiálu se v rozhraní ANSYS Workbench používá další tabulka Engineering Data Sources. Zobrazuje všechny dostupné materiálové knihovny. Vytvoření nové knihovny materiálů se provádí zadáním názvu knihovny do spodního řádku tabulky a poté uložením knihovny do souboru ve formátu XML.

#### 4.2.2 Import geometrického modelu

K tvorbě geometrických modelů se používají CAD systémy. Základem jakéhokoli CAD systému je geometrický procesor, což je software, který umožnuje tvorbu geometrického modelu.

V modulu Static Structural je také možné importovat model vytvořený v externím CAD-systému, např. AutoCAD, SolidWorks atd. Modul Design Modeler jako součást ANSYS umožňuje upravovat geometrii a připravovat ji pro vytváření výpočetní sítě.

V tomto úkolu bude aplikován import hotového geometrického modelu univerzálního formátu STEP standardu ISO-10303-21 z externího CAD systému pro práci v modulu Static Structural. Model zkoumaného zařízení bude přidán do sekce Geometrie jako 3D model (Obr. č. 5).

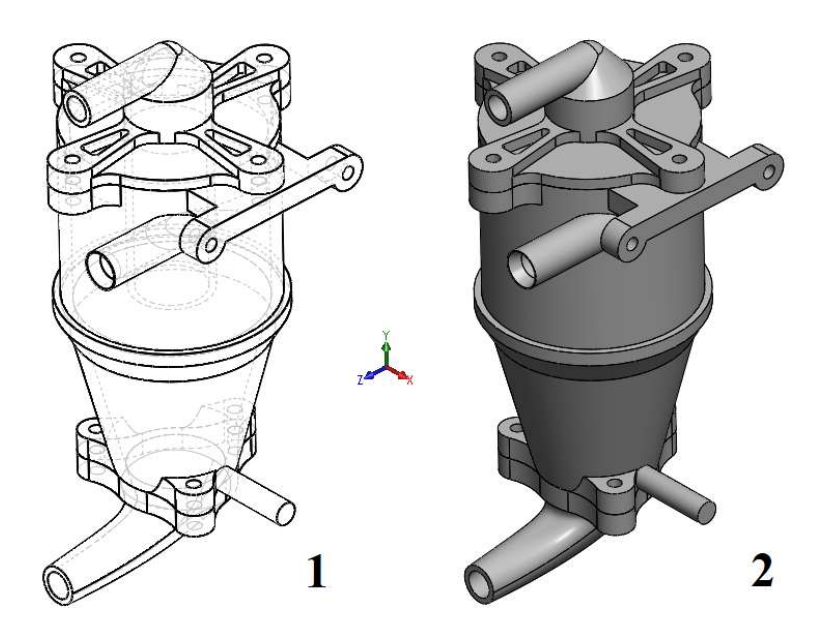

Obrázek 5 – Geometrický CAD-model zařízení: 1 – 3D skica, 2 – 3D model

Důležitým krokem při řešení problému je vytvoření výpočetní sítě. Kvalitní výpočetní síť je ve většině případů jedním z klíčových aspektů získání spolehlivých výsledků numerického řešení. Balíček ANSYS R1 2020 Student Version má limit 512 000 buněk výpočetní sítě, takže je možné nastavit pouze velikost buňky (Face Sizing), při které jejich celkový počet nepřekročí limit. Přibližná hodnota velikosti buňky u tohoto geometrického modelu je 7 mm. Modul Mesh automaticky vygeneruje síť optimální tvaru s danou hodnotou (Obr. č. 6).

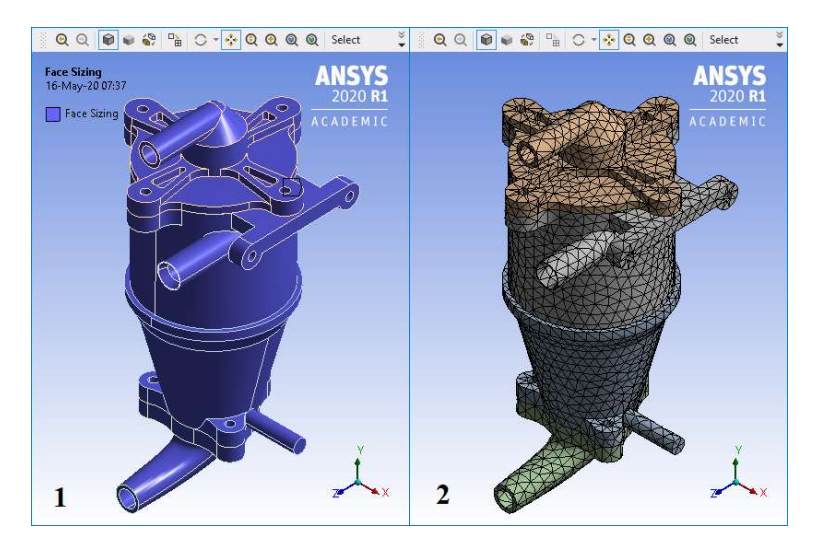

Obrázek 6 – Vytváření výpočetní sítě: 1 – výběr výpočetní oblasti, 2 – vygenerovaná výpočetní síť

#### 4.2.3 Rozhraní prostředí Mechanical

Rozhraní prostředí Mechanical (Obr. č. 7) v modulu Static Structural se skládá z hlavního menu (1), panelu nástrojů (2), okna stromu projektu (3), okna vlastností (4), grafického okna (5), okna zprávy (6) a stavového řádku (dole).

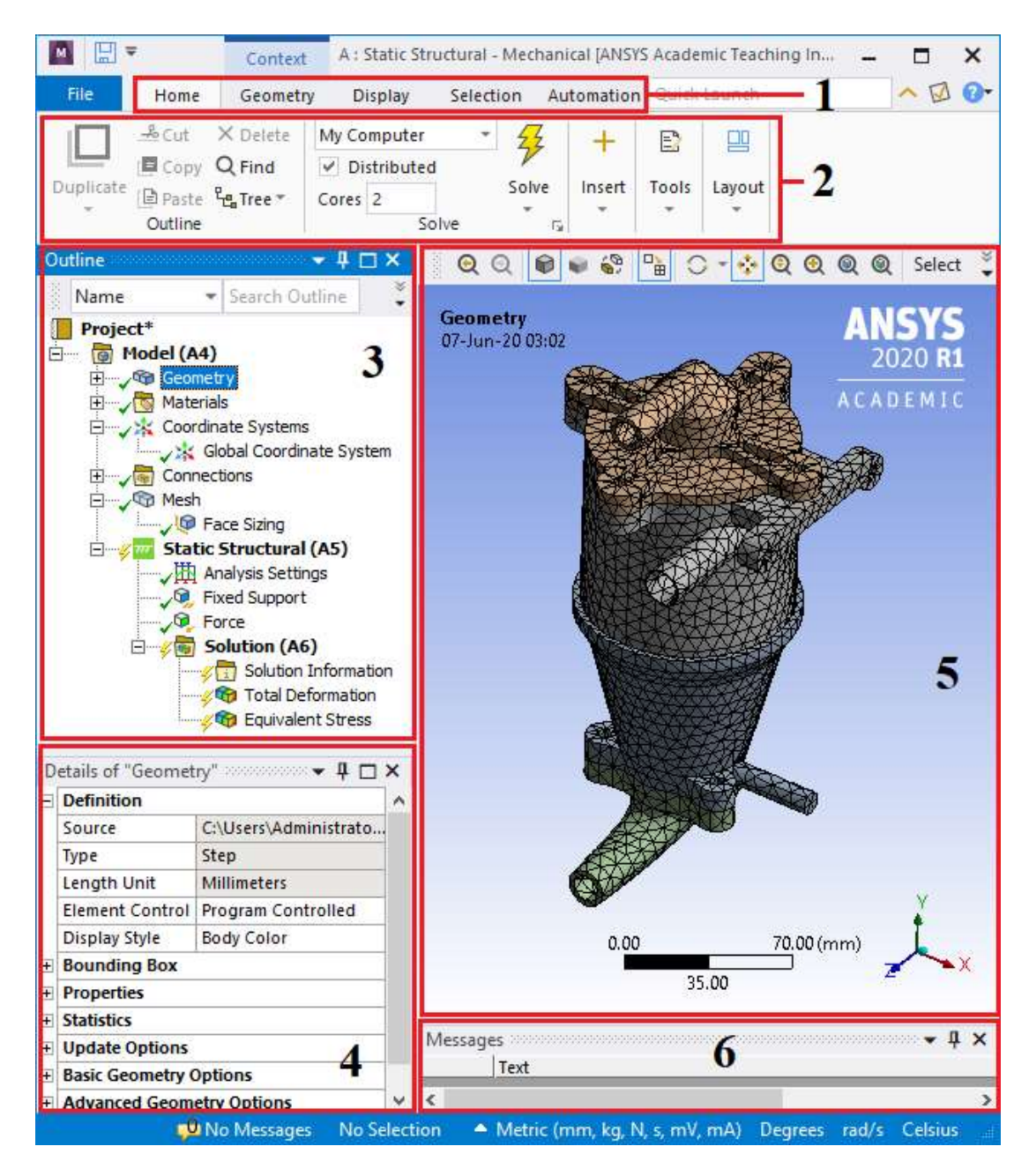

Obrázek 7 – Rozhraní modulu Static Structural

#### 4.2.4 Strom modelu

Veškeré informace o simulovaném fyzickém objektu (geometrie, vlastnosti, stav, vnější vlivy), o metodě modelování (použitý matematický model, parametry matematického modelu, metody použité k řešení problému, výpočetní síť) jsou poskytnuty ve formě výpočtového modelu.

Výpočtový model v modulu Static Structural je představen ve formě stromové struktury s mnoha sekcemi a objekty a je umístěn v okně Outline grafického rozhraní Static Structural (Obr. č. 8). Každý objekt má svou vlastní sadu vlastností, které jsou zobrazeny v okně vlastnosti Details. Výpočtový model je tvořen vyplněním stromu projektu objekty a informacemi.

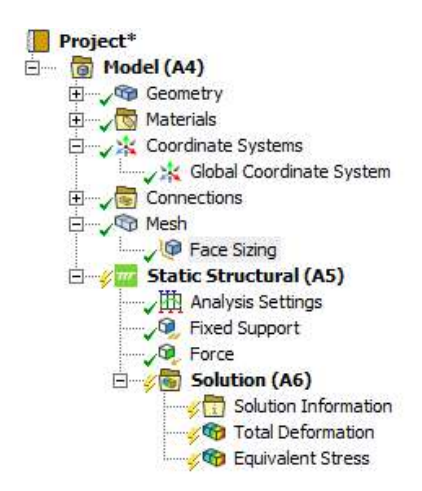

Obrázek 8 – Strom projektu v modulu Static Structural

Základní část stromu projektu se nazývá Project a obsahuje informace o projektu (autor, data uložení, verze programu).

Sekce Model ve výchozím nastavení obsahuje informace o geometrickém modelu (oddíl Geometry), výpočetní síti (oddíl Mesh), souřadných systémech (oddíl Coordinate Systems) a může být doplněna o další pododdíly a objekty. Vlastnosti oddílu jsou parametry vizualizace geometrického modelu.

V oddílu Geometry se zobrazí seznam prvků a jejich skupin, z nichž každý má svou vlastní sadu vlastností a jejich hodnot.

Oddíl souřadnicových systémů (Coordinate Systems) obsahuje informace o souřadnicových systémech použitých v projektu. Výchozí nastavení je globální souřadnicový systém, který nelze upravovat.

#### 4.2.5 Nastavení okrajových podmínek

Modul Static Structural je určen k nastavení počátečních a okrajových podmínek a konfiguraci postupu pro řešení problému.

Zatížení a pevná podpora modelu se přidávají pomocí kontextového menu sekce (Insert) nebo tlačítek na panelu nástrojů: Loads (zatížení), Support (podpora), Inertial (inerciální zatížení), Conditions (podmínky) atd. V okně vlastností přidaného objektu je nutné určit geometrie (řádek Geometry), na kterou se tato podmínka použije a zadat metodu jejich nastavení a numerické hodnoty.

Zatížení a podpory se nastavují přidáním do sekce analýzy následujících objektů a jsou uvedeny v tabulce č. 7 (ANSYS Inc., 2019):

| <b>Fixed Support</b>          | pevná podpora – upevnění ve všech stupních svobody       |  |
|-------------------------------|----------------------------------------------------------|--|
| <b>Simply Supported</b>       | upevnění v translačních stupních svobody                 |  |
| <b>Fixed Rotation</b>         | upevnění v rotačních stupních svobody                    |  |
| <b>Elastic Support</b>        | pružná podpora se zadáním tuhosti                        |  |
| <b>Compression Only</b>       | podpora, která přijímá pouze kompresivní zatížení        |  |
| <b>Support</b>                |                                                          |  |
| <b>Frictionless Support</b>   | podpora, která umožňuje klouzání bez tření               |  |
| <b>Cylindrical Support</b>    | válcová podpora                                          |  |
| <b>Displacement</b>           | přednastavený pohyb v translačních stupních svobody      |  |
| Force                         | sila                                                     |  |
| <b>Moment</b>                 | moment                                                   |  |
| <b>Pressure</b>               | tlak                                                     |  |
| <b>Line Pressure</b>          | zatížení rovnoměrně rozložené po lineárním úseku         |  |
| <b>Hydrostatic Pressure</b>   | hydrostatický tlak, tlak kapaliny na stěnu nádrže        |  |
| <b>Bolt Pretension</b>        | napětí šroubu                                            |  |
| <b>Thermal Condition</b>      | zadaná teplota pro výpočet teplotních napětí a deformací |  |
| <b>Standard Earth Gravity</b> | gravitace (vlastní hmotnost)                             |  |
| <b>Acceleration</b>           | zrychlení                                                |  |
| <b>Rotational Velocity</b>    | úhlové zrychlení                                         |  |

Tabulka 7 – Zatížení, upevnění a rázy

V uvažovaném úkolu budou použity objekty Fixed Support (pevná podpora) a Force (síla), graficky znázorněné na obrázcích 9 a 10. Pevná podpora znamená oblast upevnění modelu pro stacionární použití (Obr. č. 10).

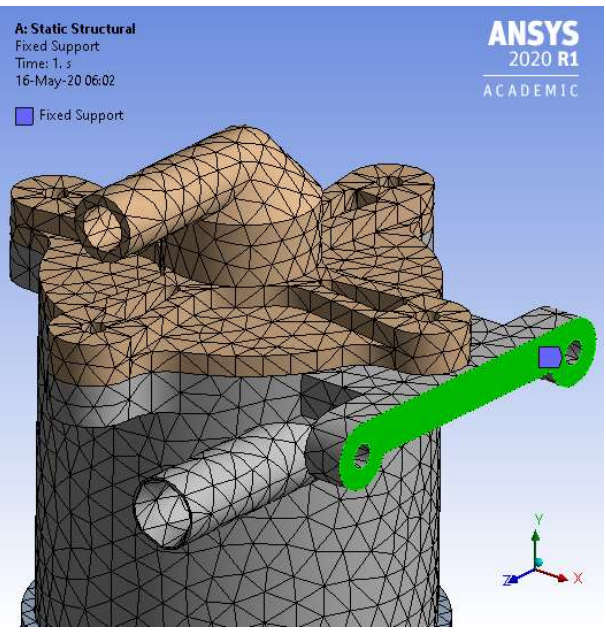

Obrázek 9 – Označení oblasti pevné podpory (Fixed Support)

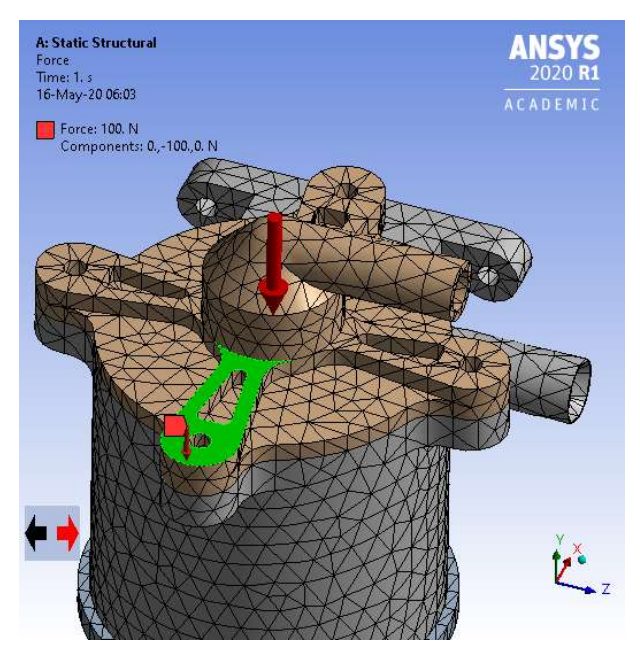

Obrázek 10 – Označení oblasti působení sily (Force) [N]

#### 4.2.6 Spuštění řešitele Mechanical

Sekce Solution ve stromu projektu obsahuje nástroje pro zpracování a prezentaci výsledků. K tomu se přidají objekty výsledků výpočtu, které jsou pro uživatele nezbytné.

Hlavním výsledkem výpočtů prováděných pomocí metody konečných prvků (MKP) v modulu Static Structural je posunutí uzlů modelu (Deformation)  $U = \{u_x, u_y, u_z\}$ . Objekt Total Deformation zobrazí výsledek celkového posunutí uzlů modelu. Ve výchozím nastavení je jednotka pohybu v tomto objektu v milimetrech (mm). Povaha pohybu bude také vizualizována v grafickém okně v odpovídající barevné škále, která se tradičně používá v balíčku ANSYS.

K odvození ekvivalentních napětí používáme objekt *Equivalent Stress (von Mises)*. Ekvivalentní napětí jsou vždy kladná hodnota a nenaznačují typ stavu napětí "komprese  $-\tanh$ ".

Stisknutím tlačítka Solve se spustí výpočet úlohy. Ve stavovém řádku můžeme sledovat postup řešitele. Výsledky budou porovnány v kapitole Diskuse.

#### 4.3 Hydrodynamická analýza

Modul Fluent je navržen tak, aby řešil problematiku hydrodynamiky a umožnil simulovat širokou škálu fyzikálních procesů v kapalinách a plynech, jako je nestabilita, turbulence, vícesložková a vícefázová média, chemické reakce, záření, akustické vlny atd.

#### 4.3.1 Rozhraní Fluent

V hlavním okně ANSYS Workbench je třeba vytvářet projekty přetažením modulu Fluid Flow (Fluent) z okna sady nástrojů (*Toolbox*) v části Analysis Systems do oblasti Project Schematic. Vytvoří se tedy šablona, kde můžeme provádět všechny fáze projektu, jako je vytváření geometrie a výpočetní sítě, simulace a zpracování výsledků (Obr. č. 11).

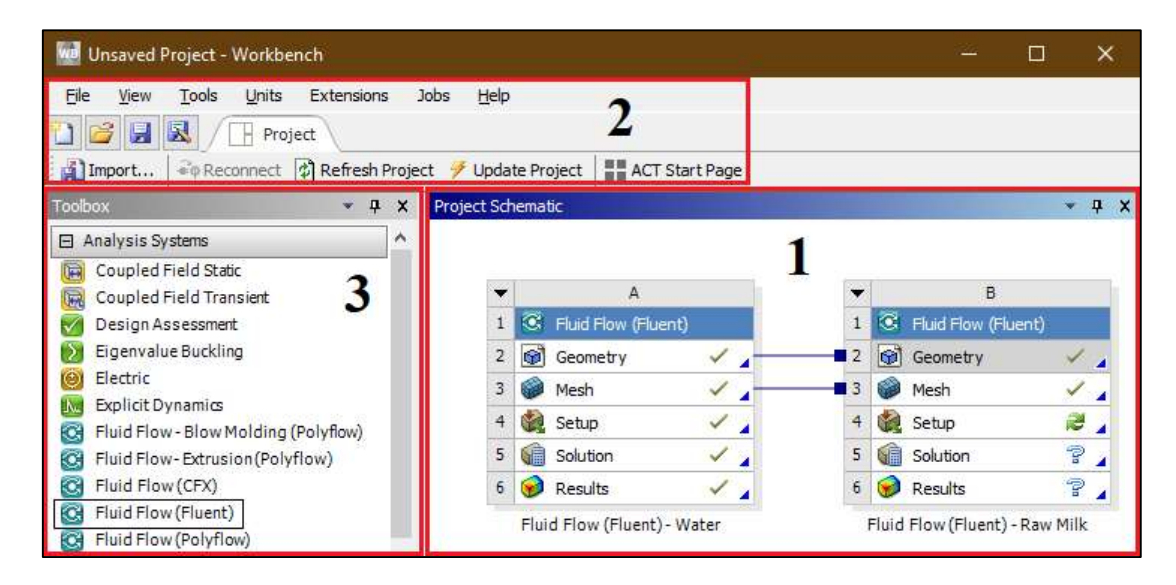

Obrázek 11 – Rozhráni okna v modulu Fluent: 1 – Schéma projektu (Project Schematic), 2 – panel nástrojů (Toolbar), 3 – sada nástrojů (Toolbox);

Vytvoříme dva projekty pro porovnání povahy proudění dvou kapalin – vody a mléka. Některé fáze úkolu, jako je Geometry (geometrie) nebo Mesh (výpočetní síť), lze importovat do jiného projektu a propojit je mezi různými projekty.

#### 4.3.2 Import geometrie a tvorba výpočetní sítě

Geometrický model matematicky popisuje geometrii skutečného objektu. Hlavním účelem geometrického modelu v počítačovém modelování je popsat hranice výpočetní oblasti.

Pro tento úkol je vyžadován geometrický model formátu STEP (ISO-10303-21), který pokrývá pouze oblast proudění kapaliny. Toto je hlavní rozdíl mezi sekcí Mesh v modulu Fluent a sekcí Model v modulu Static Structural, uvedeným v kapitole 4.2 při importu geometrického modelu a tvorbě výpočetní sítě. Model zkoumaného prostoru bude přidán do sekce Geometrie jako 3D model.

Další sekce Mesh je řízena aplikací ANSYS Meshing, což je univerzální 2D/3D generátor sítí, který umožňuje stavět strukturované a nestrukturované sítě založené na hexa, tetra a prizmatických prvcích. Výhodou síťového preprocesoru Meshing je jeho úplná integrace do prostředí Workbench. Meshing umožňuje vytvořit výpočetní síť konečných objemů a konečných prvků pro různé typy inženýrských analýz.

Obrázek č. 12 ukazuje vygenerovanou výpočetní síť s danou velikostí buňky 3 mm, která poskytuje lepší přesnost vzhledem k omezení studentské verze ANSYS.

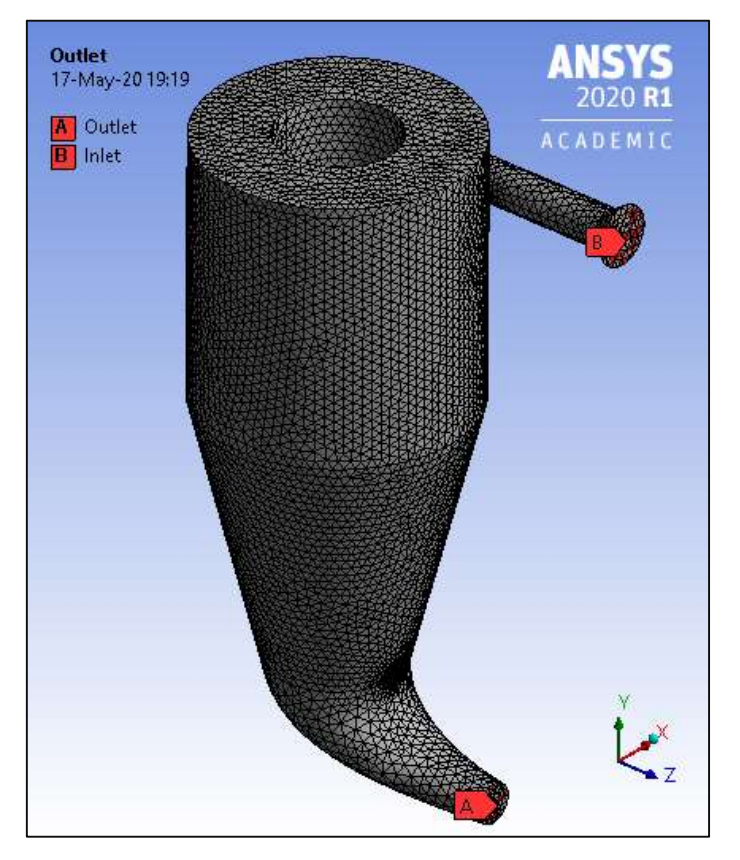

Obrázek 12 – Výpočetní síť modelu s označením výstupní (A) a vstupní oblasti (B)

### 4.3.3 Řešitel Fluent

Po určení výpočetní sítě je nutné spustit řešitel. K tomu potřebujeme otevřít sekce nastavení Setup pro spuštění aplikace Fluent Launcher, protože projekt má trojrozměrný model a výpočetní síť, je ve výchozím nastavení vybrán 3D režim.

Dále je třeba zvolit přesnost: Double-Precision s dvojitou přesností nebo s jednoduchou přesností Single-Precision při odstraňování zaškrtnutí z buňky.

Dvojitá přesnost reálného čísla (angl. Double Precision Real Number) - formát pro reprezentaci čísla s pohyblivou řádovou čárkou, která zabírá 64 bitů v paměti. U většiny úkolů jednoduchá přesnost poskytuje poměrně spolehlivé výsledky, ale existuje řada úkolů, pro které se doporučuje použití dvojité přesnosti (ANSYS Inc., 2019).

Režim výpočtu je ve výchozím nastavení nakonfigurován v paralelním režimu Parallel, což umožnuje použití více procesorů k procesu řešení.

Po definování nastavení se objeví grafické uživatelské rozhraní (GUI, Graphical User Interface), které obsahuje dvě sekce (Obr. č. 13). Sekce Strom (Tree), která se nachází v levé části hlavního okna, je strukturální představa projektu. V počátečním základním stavu strom obsahuje sekce nastavení (Setup), řešení (Solution), výsledky (Results) a parametry a přizpůsobení (Parameters and Customization). Větve stromu se otevírají kliknutím myši na znaménko "+" umístěné vlevo od objektu.

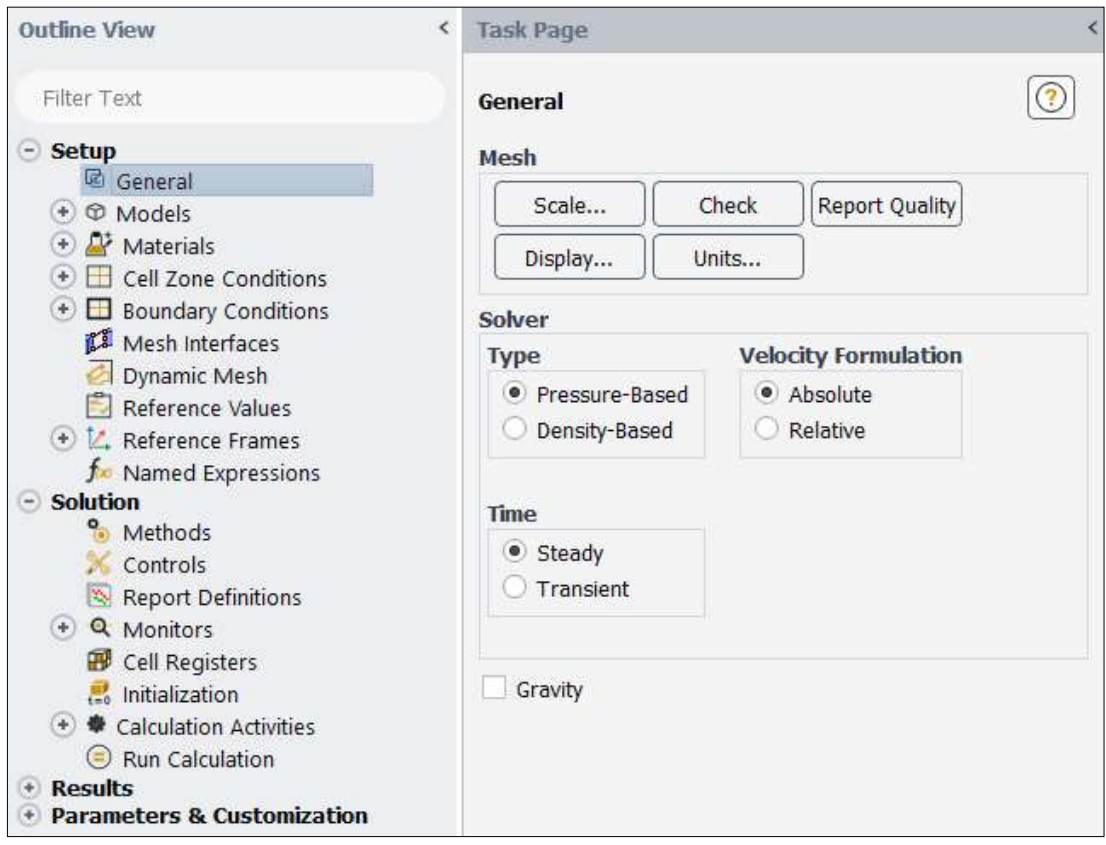

Obrázek 13 – Celkový pohled na strom s rozšířeným panelem úloh General

Rozbalením sekce Setup lze vidět následující hlavní části: General (obecné nastavení), Models (modely), Materials (materiály), Cell Zone Conditions (podmínky buněčné zóny) a Boundary Conditions (okrajové podmínky).

Sekce Solver na hlavním panelu General obsahuje nastavení řešitele Fluent. Výběr Pressure-Based připojuje algoritmus výpočtu Navier-Stokesových rovnic na základě metody korekce tlaku. Tento algoritmus byl vyvinut pro nestlačitelné a slabě stlačitelné toky. Spojený algoritmus Density-Based je založen na řešení rovnice hustoty a tlak je vypočítán z rovnice stavu. Tato metoda se doporučuje pro výpočet vysokorychlostních stlačitelných průtoku (ANSYS Inc., 2019).

Všechny zkušební kapaliny v tomto úkolu jsou nestlačitelné, takže charakteristika proudění kapaliny je určována rychlostí pohybu a tlakem kapaliny v různých řezech.

Program ve výchozím nastavení používá systém jednotek SI. Tlačítko Units (jednotky) otevře okno pro výběr měrných jednotek, v levé části je seznam fyzikálních veličin. Po výběru fyzikální veličiny se v pravém okně zobrazí seznam dostupných jednotek.

#### 4.3.4 Výběr a konfigurace dalších modelů

V další fázi přípravy výpočtového modelu je nutné uvést, které rovnice pohybu spojitého média budou řešeny. Původní matematický model obsahuje rovnice zákonů zachování hmoty a impulsu. Všechny ostatní rovnice jsou spojeny na hlavním panelu Models (modely), který se aktivuje, když je ve stromu projektu vybrána větev Models. Energetické a viskózní modely jsou nejčastějšími modely dynamiky kapalin.

Teplotní hodnoty kapaliny z důvodu její stability a stálosti během proudění kapaliny v této práci nebudou brány v úvahu.

Na obrázku č. 14 jsou často používána okna pro výběr viskózního modelu. V něm jsou k dispozici následující možnosti: nelepkavý proud (Inviscid), viskózní laminární proud (Laminar) nebo turbulentní, pro které je nutné zvolit metodu pro modelování turbulence. Seznam dostupných modelů turbulencí zahrnuje většinu populárních empirických modelů: od nejjednoduššího jednoparametrového modelu Spalart-Almaras po modely s diferenciálními rovnicemi pro Reynoldsova napětí (Reynolds Stress), pro metodu velkého víření (LES, Large Eddy Simulation) a pro moderní kombinované modely DES (Detached Eddy Simulation) a SAS (Scale-Adaptive Simulation).

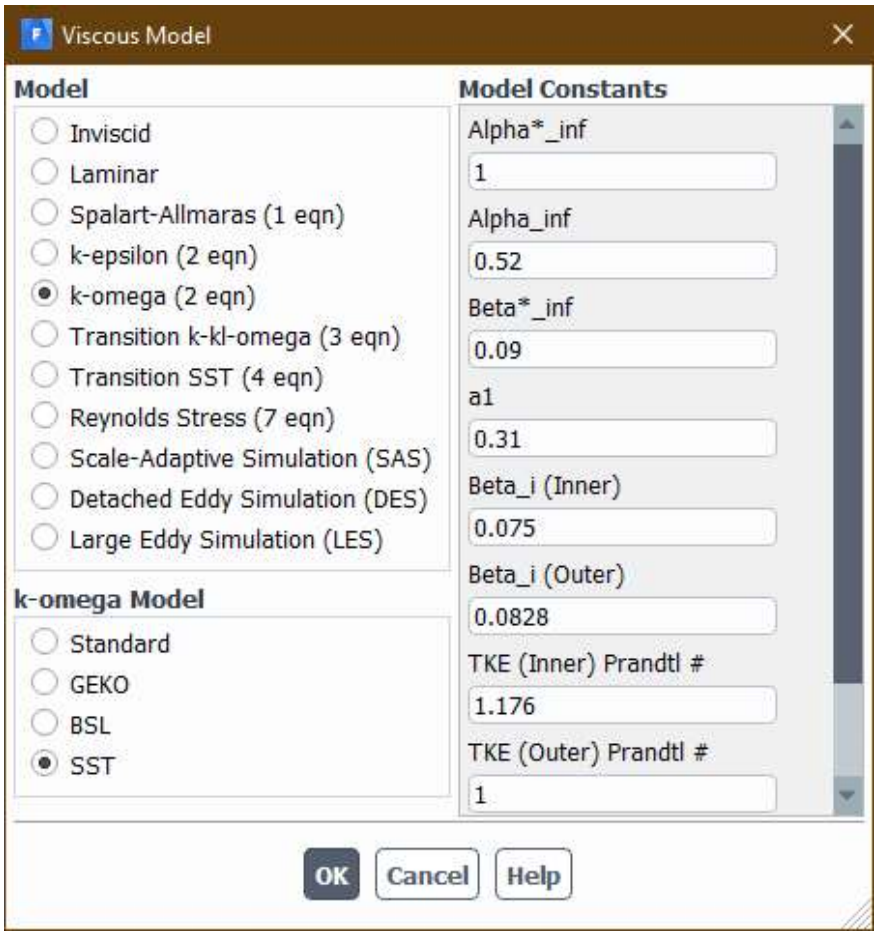

Obrázek 14 – Okno výběru modelu viskozity (Viscous Model)

Pro tento úkol bude vybrán model k-ω (k-omega) spolu s modifikací SST, který demonstruje významné výhody při modelování proudění v blízkosti stěny. Proto není nutné přidávat další rovnice k modelování laminárně – turbulentního přechodu v blízkosti stěn.

#### 4.3.8 Výběr a tvorba materiálu

Důležitou fází při přípravě výpočtového modelu je zadání materiálů a jejich fyzikálních vlastností v sekci Materials ve stromu projektu. V prostředí Fluent lze použít následující materiály: Fluid (kapalina), Solid (pevné tělo) a Mixture (směs).

Tlačítko Create/Edit zobrazí okno Create/Edit Materials ve kterém může být materiál vybrán z databáze Fluent a přidán do projektu nebo vytvořen v uživatelské databázi User-Defined Database (Obr. č. 15 a 16). Hodnoty pro tvorbu a editace kapaliny Milk (mléko) jsou převzaty z kapitoly 4.1.

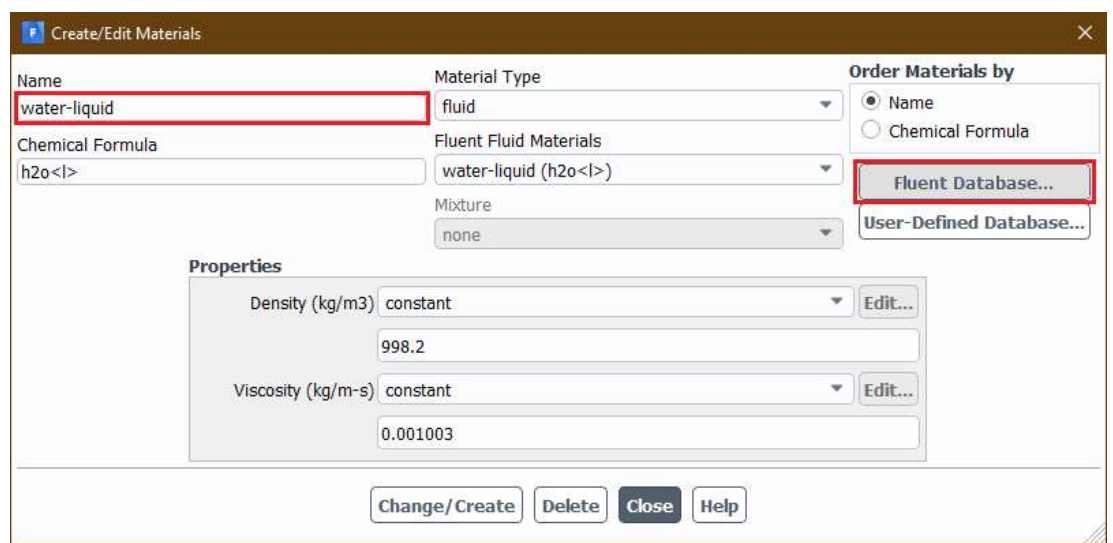

Obrázek 15 – Výběr materiálu Water-Liquid (voda) z databáze Fluent

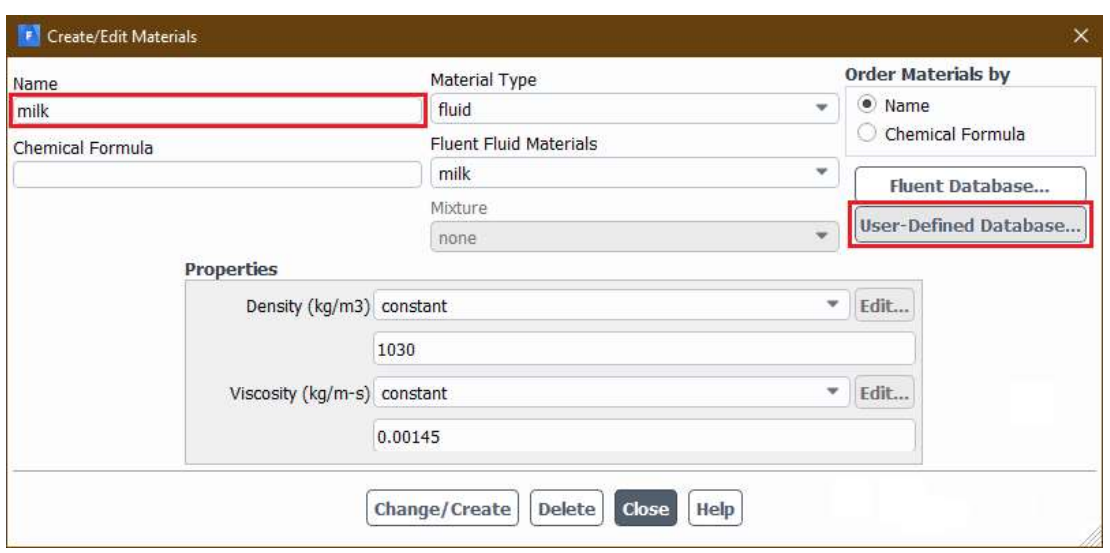

Obrázek 16 – Vytvoření materiálu Milk (mléko) v databázi User-Defined

Okno Create/Edit Materials se používá k výběru a tvorbě materiálů a ke změně jejich vlastností. Sekce Properties obsahuje řádky v okně pro zadání vlastností materiálu, které jsou nezbytné pro připojené fyzické modely. Seznam řádků se může lišit v závislosti na typu vybraného materiálu. Hlavní vlastnosti materiálů, bez nichž není možné vytvořit materiál typu Fluid (kapalina): Density (hustota), Viscosity (viskozita),  $C_p$  nebo Specific Heat (měrná tepelná kapacita), Thermal Conductivity (tepelná vodivost) a Molecular Weight (molekulární hmotnost).

#### 4.3.9 Podmínky v buněčných zónách

Výpočetní síť je složena z velkého počtu buněk, které jsou seskupeny do zón. Všem vnitřním buňkám každé zóny jsou přiřazeny odpovídající rovnice, materiály nebo vlastnosti. Okrajové podmínky platí pro buňky, které jsou na hranici výpočetní oblasti.

Fluent umožňuje vypočítávat různá media: kapalina, pevná látka, jejich směsi, porézní zóny, zdroje, laminární zóny, zóny s konstantními parametry atd. Každé médium je popsáno svými vlastními rovnicemi. Proto je před zahájením výpočtu nutné určit, které rovnice budou řešeny v určitých buněčných zónách.

Buněčným zónám lze přiřadit vlastnosti kapalin (Fluid) nebo pevné látky (Solid). Rozdělení výpočetní oblasti do zón a přiřazení typů zón se provádí ve fázi vytváření geometrie a výpočetní sítě.

#### 4.3.10 Okrajové podmínky

Stanovení okrajových podmínek umožňuje vybrat jedinečné řešení ze souboru všech řešení diferenciálních rovnic popisujících pohyb média. K tomu je nutné určit požadované (závislé) proměnné na hranicích výpočetní oblasti, například stanovení toků hmoty, momentu, energie atd., do výpočetní oblasti. Nesprávně stanovené okrajové podmínky neumožní získat správné řešení úkolu.

Pro nastavení okrajových podmínek je nutné:

- identifikovat jejich typy (vstup, stěna, symetrie atd.);
- identifikovat jejich umístění;
- nastavit požadované číselné hodnoty fyzikálních veličin, jejichž seznam závisí na typu hranice a použitém fyzikálního modelu.

Okrajové podmínky jsou klasifikovány podle typu a dynamických parametrů, které jsou nastaveny na hranici. ANSYS Fluent umožňuje použití různých typů okrajových podmínek na vstupních a výstupních okrajích. V tomto úkolu budou brány v úvahu typy Velocity-Inlet (vstupní rychlost) a Pressure-Outlet (tlak na výstupu), protože hustota u nestlačitelných kapalin je konstantní a hmotnostní průtok je určován rychlostí.

Velocity-Inlet je druh okrajových podmínek pro nastavení rychlostí a skalárních hodnot (teplota, hustota, turbulentní parametry atd.) na vstupních okrajích, zatímco Pressure-Outlet slouží k nastavení statického tlaku a dalších skalárních hodnot na výstupu. Tato podmínka je výhodnější než jiné okrajové podmínky na výstupu a poskytuje lepší konvergenci, pokud během řešení dojde k zpětnému toku a kapalina začne protékat přes výstupní hranici (ANSYS Inc., 2019).

Když je vybrána mezní podmínka typu Velocity-Inlet, je třeba zadat číselnou hodnotu, která určuje průtok na vstupu do výpočetní oblasti. Pokud se počítá turbulentní průtok, měly by být nastaveny parametry turbulence. Analogicky se nastavuje okrajová podmínka Pressure-Outlet, kde je nutné zadat číselnou hodnotu, která nastaví tlak na výstupu z výpočetní oblasti.

#### 4.3.11 Inicializace řešení

Po nastavení okrajových podmínek je nutné zvolit metody přibližného řešení úkolu, inicializovat řešení, tj. přiřadit počáteční hodnoty všem proměnným veličinám pro všechny buňky výpočetní oblasti a zahájit proces řešení.

Inicializace je důležitým krokem v procesu řešení, tj. zadaní počátečních dat ke všem vypočítaným veličinám. Ačkoli teoreticky zavedené řešení je nezávislé na počátečních datech, doba řešení může být významně zkrácena správným výběrem počáteční aproximace.

Inicializace se provádí pomocí okna úlohy Solution Initialization. Fluent má dvě základní metody inicializační: Standard (standardní) a Hybrid (hybridní). V tomto úkolu budeme používat standardní metodu.

 Standardní inicializace nastavuje pevné hodnoty na všechny parametry průtoku. Compute from provede kalkulaci ve vybrané oblasti modelu. Obsahuje rozbalovací seznam okrajových zón, jejichž data lze použít k inicializaci. Protože úkol bude vypočítán od vstupní oblasti, je třeba vybrat Inlet v rozevíracím seznamu. Po výběru potřebné zóny se v polích sekce počátečních hodnot Initial Values zobrazí odpovídající hodnoty proměnných veličin.

#### 4.3.12 Spuštění úlohy (simulace)

Po všech přípravných krocích je třeba spustit úlohu k provedení, která se provádí v části stromu Run Calculation (provést výpočet).

V případě stacionárního výpočtu se nastavuje v poli Number of Iterations počet iterací, které mají být provedeny. Pokud dosud nebyly provedeny žádné výpočty, program Fluent zahájí výpočet od první iterace pomocí počáteční sady dat ve fázi inicializace. Pokud proces řešení pokračuje, budou použita data získaná v předchozích krocích a tím iterační číslování pokračuje dál.

V 3D úkolech s velkým počtem výpočtových buněk trvá proces řešení značně dlouho. Tzv. "monitory" umožňují uživateli sledovat proces řešení. Kromě standardních monitorů je možné vytvořit další grafická okna pro zobrazení požadovaných hodnot v procesu řešení.

Proces řešení lze sledovat pomocí nainstalovaných monitorů v grafických oknech a v konzoli. Obrázek č. 17 ukazuje chování rovnic v procesu výpočtu. Grafy všech rovnic obsažených v matematickém modelu jsou na monitoru ukázány v různých barvách. Ve výchozím nastavení Fluent aktualizuje informace o monitorech po každé iteraci. Výsledek je stanoven, jakmile se změna ve všech vypočítaných hodnotách z iterace na iteraci stane dostatečně malou a integrální veličiny, jako je celkový průtok, pokles tlaku atd., se přestanou měnit.

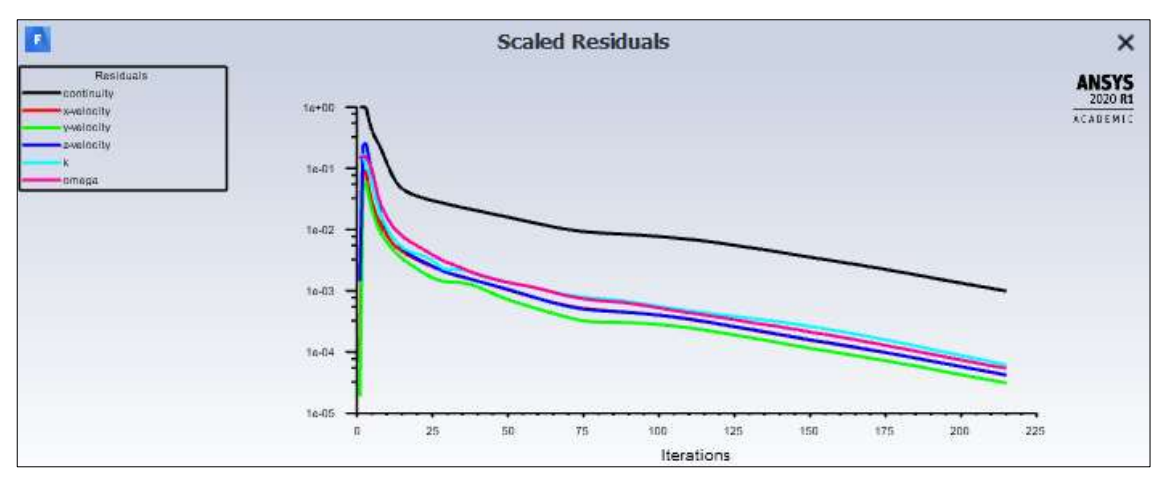

Obrázek 17 – Graf procesu řešení (simulace)

Proces simulace je také představen v textové podobě na konzoli Fluent. Obrázek č. 18 znázorňuje zkrácenou historii simulačního procesu, který ukazuje informativní zprávy o analýze výpočetní síti, vstupu a výstupu kapalin ve výpočetní oblasti a také zpětné proudění (Reversed Flow). Konvergence byla dosažena při 215. iteraci (z 300 zadaných), při níž byla dosažena stabilita proudění kapaliny, a hodnoty se relativně přestaly měnit.

```
Welcome to ANSYS Fluent 2020 R1
This is an academic version of ANSYS FLUENT.
133647 tetrahedral cells, zone 2, binary.
259531 triangular interior faces, zone 1, binary.
84 triangular velocity-inlet faces, zone 5, binary.
68 triangular pressure-outlet faces, zone 6, binary.
15374 triangular wall faces, zone 7, binary.
26181 nodes, binary.
26181 node flags, binary.
Reversed flow on 68 faces (100.0% area) of pressure-outlet 6.
1 - 1.0000e+00 6.4954e-05 1.8808e-05 1.4340e-03 1.6059e-01 1.4406e-01 0:34:53
Reversed flow on 5 faces (9.3% area) of pressure-outlet 6.
2 - 1.0000e+00 9.0758e-02 4.7113e-02 2.3786e-01 1.7303e-01 1.5994e-01 0:31:47
Reversed flow on 7 faces (12.7% area) of pressure-outlet 6.
3 - 1.0000e+00 9.0823e-02 6.0107e-02 2.6325e-01 1.0833e-01 1.4872e-01 0:28:19
100 - 7.7006e-03 3.9848e-04 2.8154e-04 4.0092e-04 5.5858e-04 5.2659e-04 0:10:00
101 - 7.6315e-03 3.9381e-04 2.7836e-04 3.9546e-04 5.4826e-04 5.1527e-04 0:09:57
102 - 7.5562e-03 3.8872e-04 2.7511e-04 3.9062e-04 5.3817e-04 5.0544e-04 0:09:54
213 - 1.0306e-03 4.3540e-05 3.2487e-05 4.4047e-05 6.4618e-05 5.6400e-05 0:04:21
214 - 1.0093e-03 4.2617e-05 3.1721e-05 4.3138e-05 6.3142e-05 5.5283e-05 0:04:18
! 215 solution is converged
215 - 9.8841e-04 4.1706e-05 3.0965e-05 4.2227e-05 6.1816e-05 5.3989e-05 0:04:15
Writing data to C:\Users\Administrator\Desktop\...\Project
1_files\dp0\FFF\Fluent\FFF.1.ip
Done.
Calculation complete.
```
Obrázek 18 – Informace o stavu simulace konzole Fluent

## 5 Diskuse

Prvotní simulace byly provedeny na prototypu funkčního zařízení pro odpění mléka s přívodem napěněného mléka ve středu nádoby.

Obrázek č. 19 ukazuje výsledek simulace rychlosti proudu prvního vzorku zařízení. Na základě grafických výsledků simulace byly identifikovány nevýhody tohoto modelu. Především jde o ráz kapaliny s rychlosti  $4\text{--}5 \text{ m.s}^{-1}$  na stěnu potrubí pro odběr vzduchu. Z dlouhodobého hlediska může tento vliv proudu vést k deformaci centrální oblasti zařízení. Po nárazu bude kapalina rozprašována na stěnu uvnitř zařízení, díky čemuž kapalina ztratí rychlost a odteče dolů přímo do výstupní trubice.

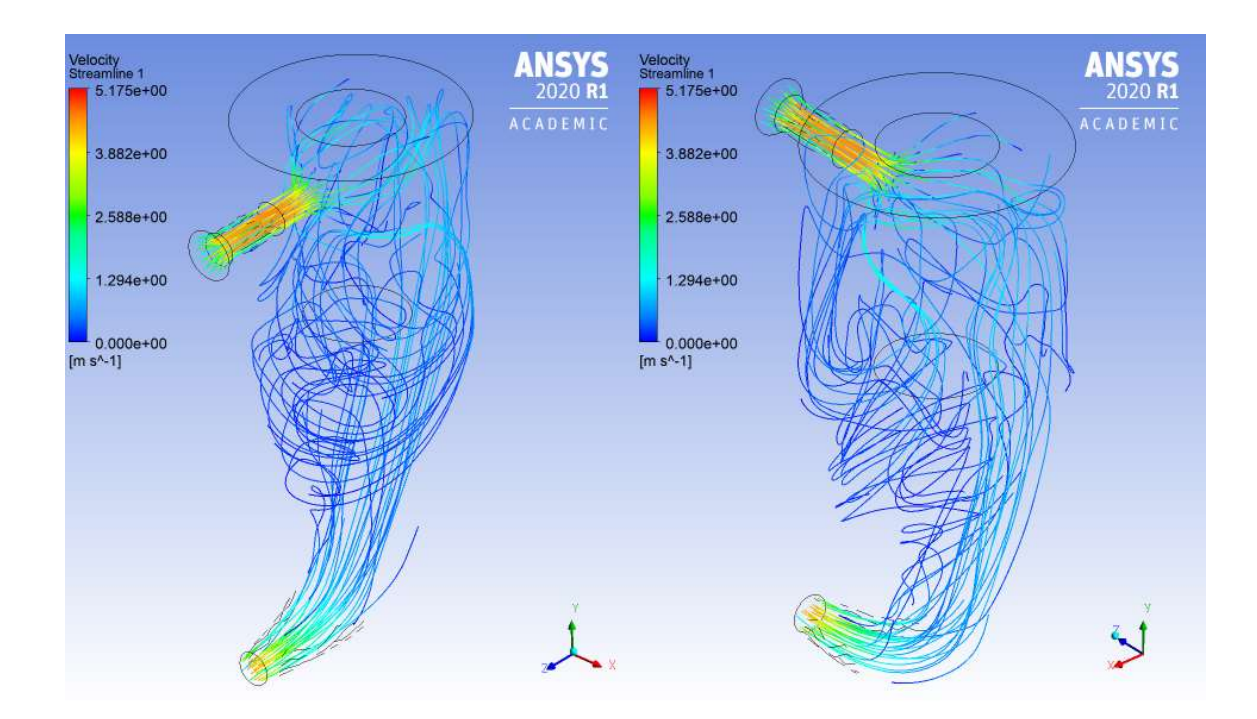

Obrázek 19 – Vizualizace rychlosti proudových čar 3D modelu [m.s-1]

Výsledek indikátoru smykového napětí stěn na obrázku č. 20 také potvrzuje přítomnost nárazu proudu kapaliny na centrální trubici. Napětí stěny dosáhlo 55 až 65 Pa. Podle obrázku, lze soudit, že příchozí tok po rázu stéká dolů, což může způsobit problém s odpěňováním a následnou poruchu zařízení.

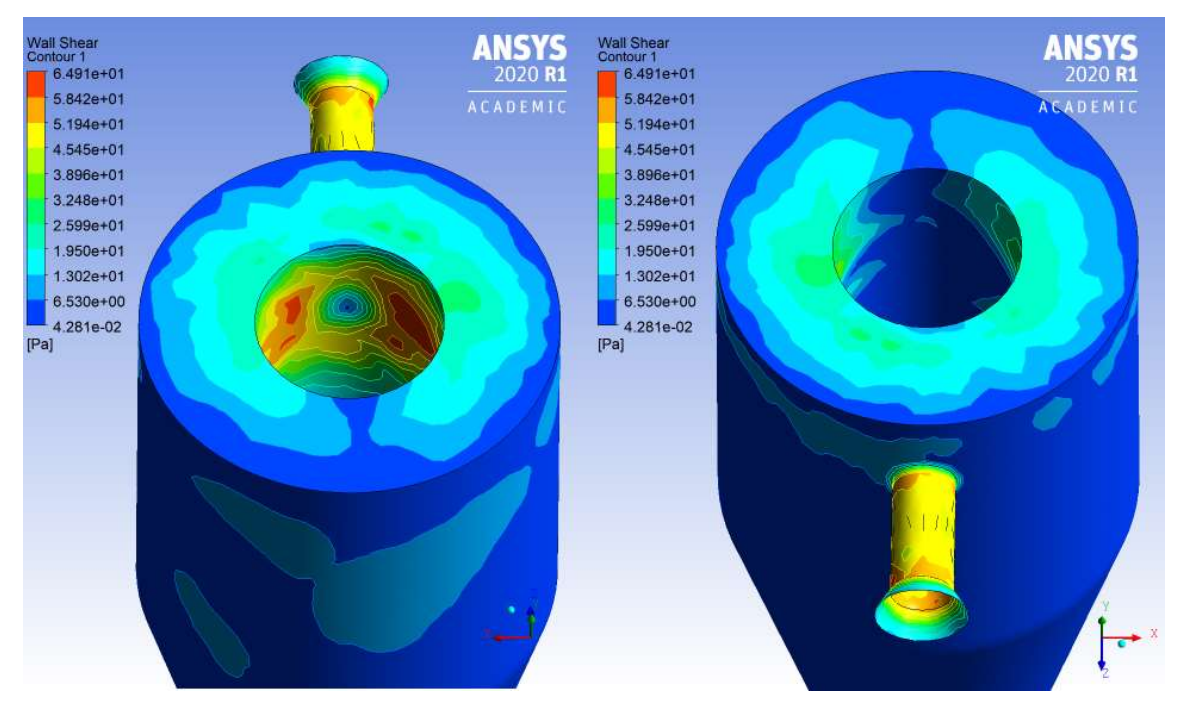

Obrázek 20 – Vizualizace smykového napětí stěn [Pa]

Tento vzorek rozhodně není vhodný pro další použití jako pracovní zařízení. Je zde problém se vzduchovými bublinami v mléce a kapalina se nepohybuje rovnoměrně nebo cyklicky. V tomto případě nedává praktický smysl odsávání bublin vzduchovým otvorem uprostřed zařízení. Vzorek vyžaduje změnu návrhu 3D-modelu, což není cílem této práce.

Výsledky prvotních simulací byly předány výzkumnému týmu KZT, kdy došlo k přepracování funkčního vzorku. Následující simulace již proběhly na upraveném funkčním vzorku pro odpěnění mléka.

#### 5.1 Statická analýza funkčního vzorku

Po ukončení výpočtů lze získat výsledek celkové deformace v grafické podobě v objektu Total Deformation (Obr. č. 21). V grafickém okně se zobrazí deformovaný tvar struktury s barevnou stupnicí, která zobrazuje míru deformace. Podle podmínek zadání byla použita síla 100 a 1 000 N. Dolní oblast modelu má největší deformaci kolem 4 mm, zatímco oblast pevné podpory podle barvy je bez deformace. Se zvýšením statické síly na 1 000 N se celková deformace zvyšuje zhruba 10krát.

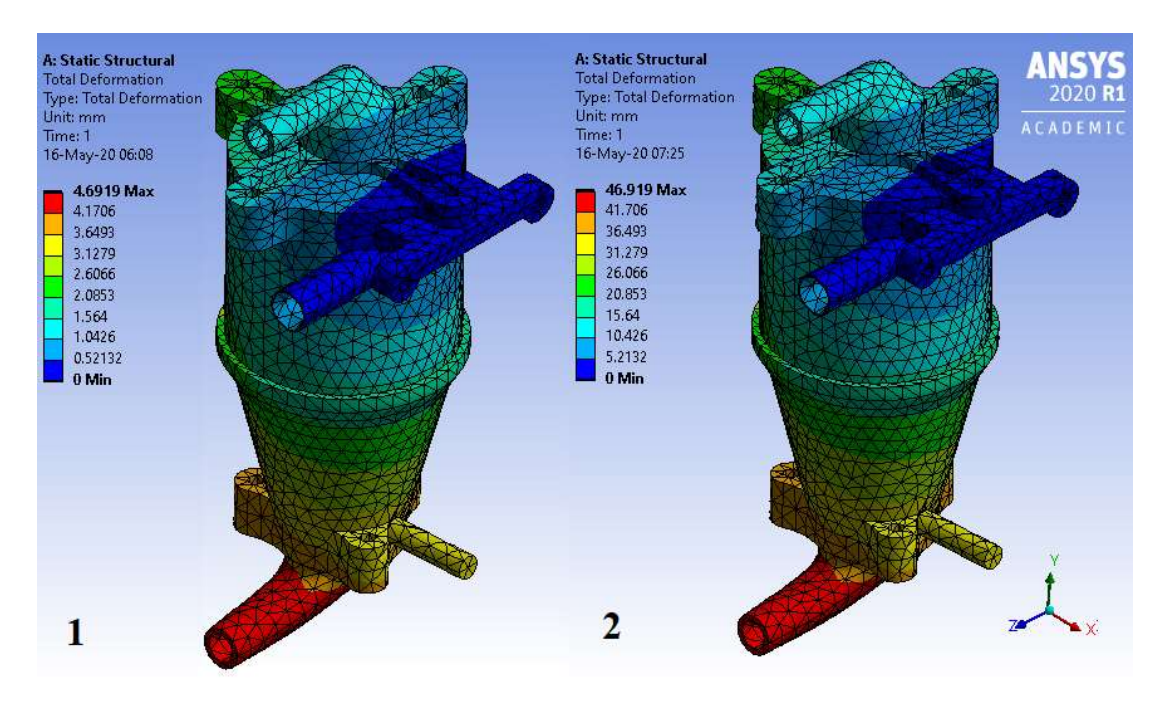

Obrázek 21 – Celková deformace modelu [mm]: 1 – při 100 N, 2 – při 1 000 N

Druhým měřitelným typem stavu modelu je ekvivalentní napětí von Misesova. Ekvivalentní zatížení je imaginární podmíněná vypočtená hodnota, ale není druh skutečně vznikajícího napětí. Na obrázcích č. 22 a 23 je znázorněna model s barevnou škálou, kde je vidět že oblast pevné podpory je vystavena vysokému napětí (~10 MPa při 1 000 N) působením řízené síly na opačném okraji modelu.

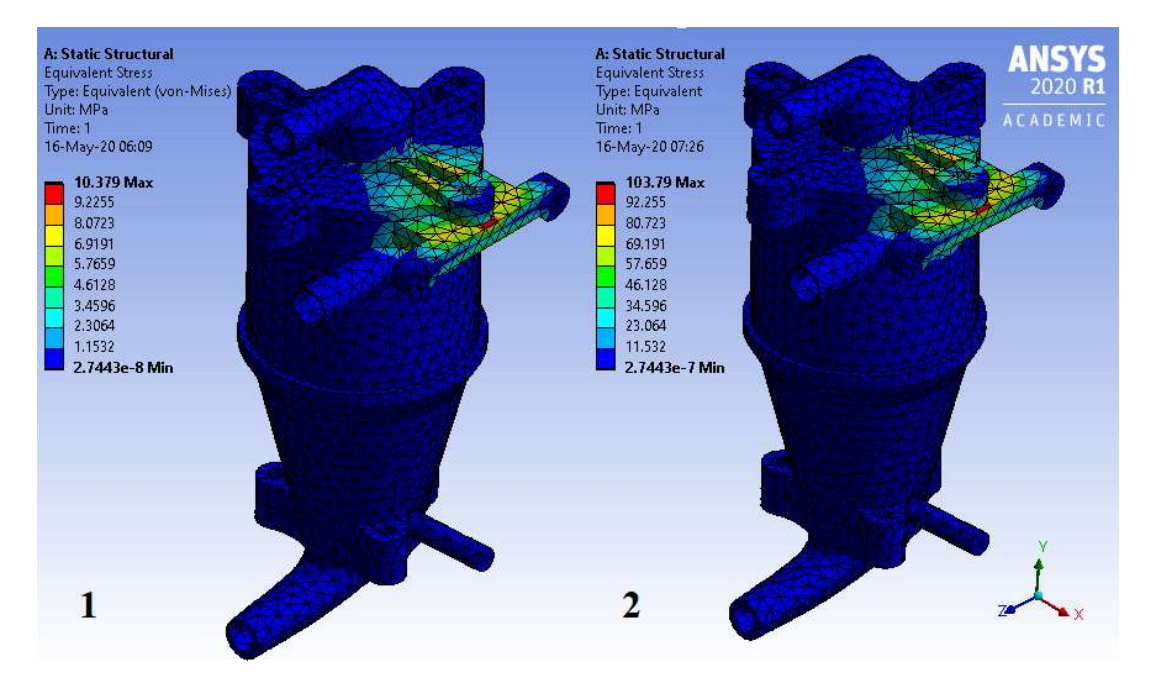

Obrázek 22 – Ekvivalentní napětí modelu [MPa]: 1 – při 100 N, 2 – při 1 000 N

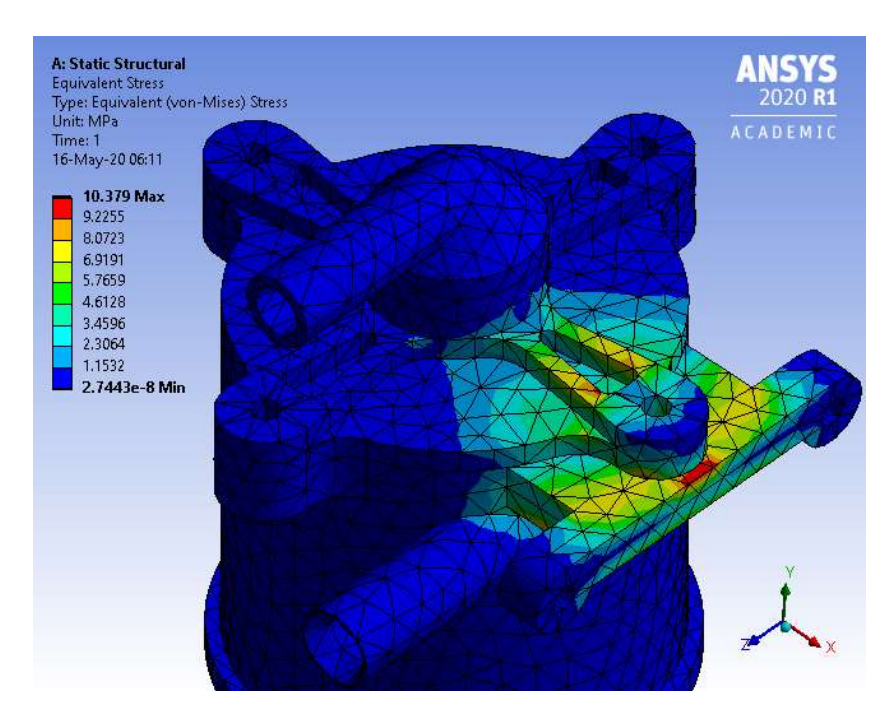

Obrázek 23 – Ekvivalentní napětí v oblasti pevné podpory [MPa]

#### 5.2 Hydrodynamická analýza funkčního vzorku

Po simulaci proudění je třeba analyzovat výsledky v grafické podobě. Sekce Results okna Workbench aktivuje aplikaci CFD-Post, která zahrnuje základní nástroje pro následné zpracování pro vytváření polí (obrysy), tvorbu animace pohybu, grafy a generování reportů (zpráv).

Obrázek č. 24 ukazuje grafickou vizualizaci proudových čar pomocí grafického nástroje Streamline. Funkce zobrazuje průtok kapaliny ve výpočetní oblasti prostřednictvím barevné škály. Nejvyšší průtok tekutiny (5–6 m.s-1) je dosažen při průchodu úzkou vstupní trubicí, jakož i při vypouštění z vnitřního prostoru zařízení. Ve vnitřní oblasti je tok dostatečně rovnoměrný s laminárním režimem proudění, který lze odhadnout z rotujících zelených proudových čár indikátorů rychlosti. Podél stěn jsou vrstvy kapaliny (modré čáry), které ztratily svou rychlost v důsledku povrchového tření.

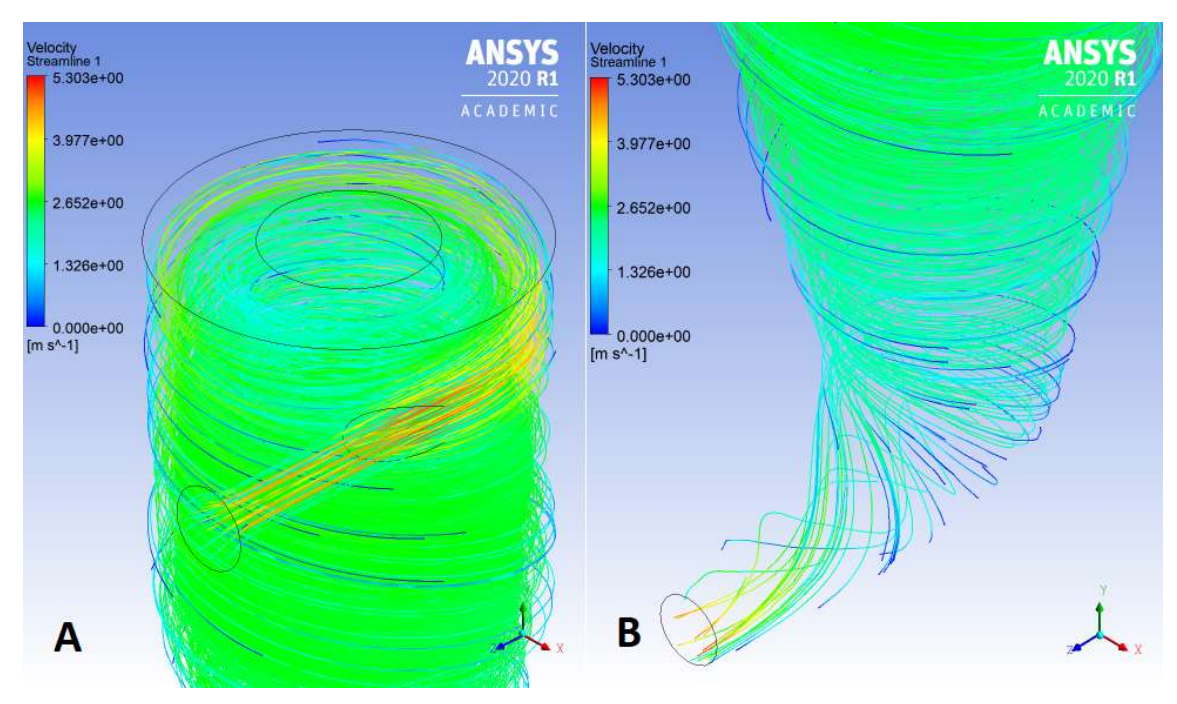

Obrázek 24 – Vizualizace rychlosti proudových čár (voda): A – horní část modelu, B – spodní část modelu

Charakter proudění mléka je shodný s prouděním vody. Vzhledem k mírně vyšší viskozitě mléka je průtok úměrně nižší, což je vidět na barevné škále (Obr. č. 25).

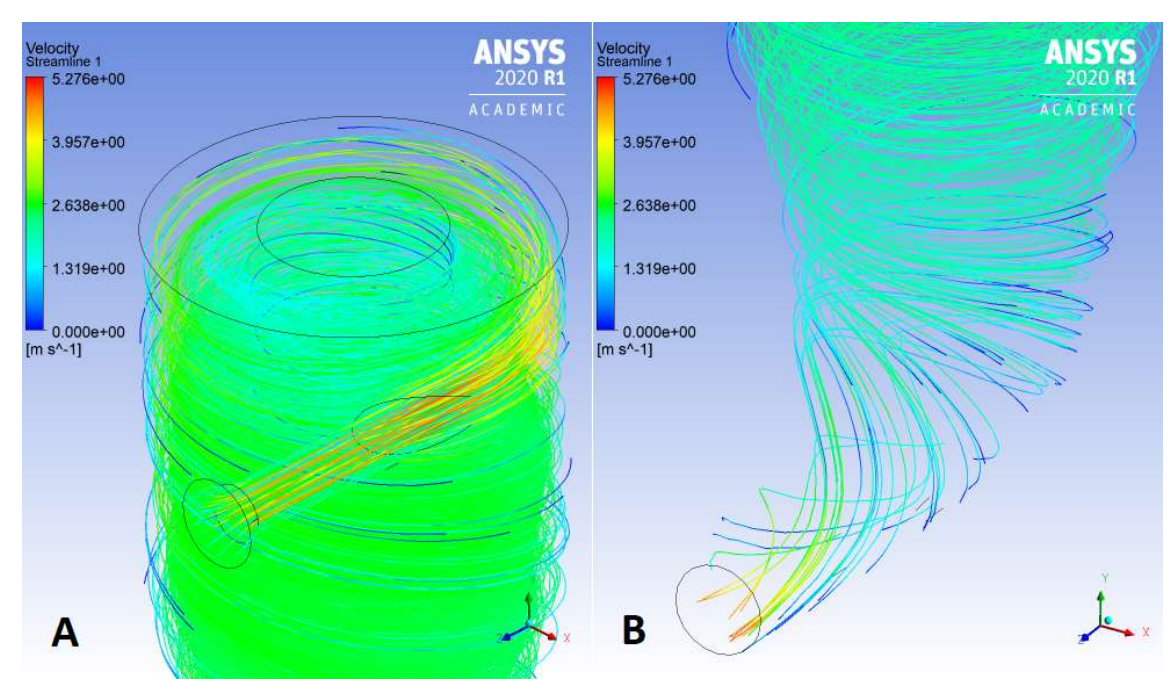

Obrázek 25 – Vizualizace rychlosti proudových čár (mléko):

A – horní část modelu, B – spodní část modelu

Ve skutečných zkouškách charakter toku kapaliny je v souladu s výsledky simulace. Vrstvy kapaliny vtékají do vnitřní oblasti zařízení a proudí podél stěn, čímž se vytváří vířivý pohyb. Kolem střední osy Y vnitřní oblasti vzniká tzv. vzduchová díra [Obr. č. 26; KZT ZF JU (2019)], který umožňuje sání vzduchové pěny z povrchu rotujícího proudu.

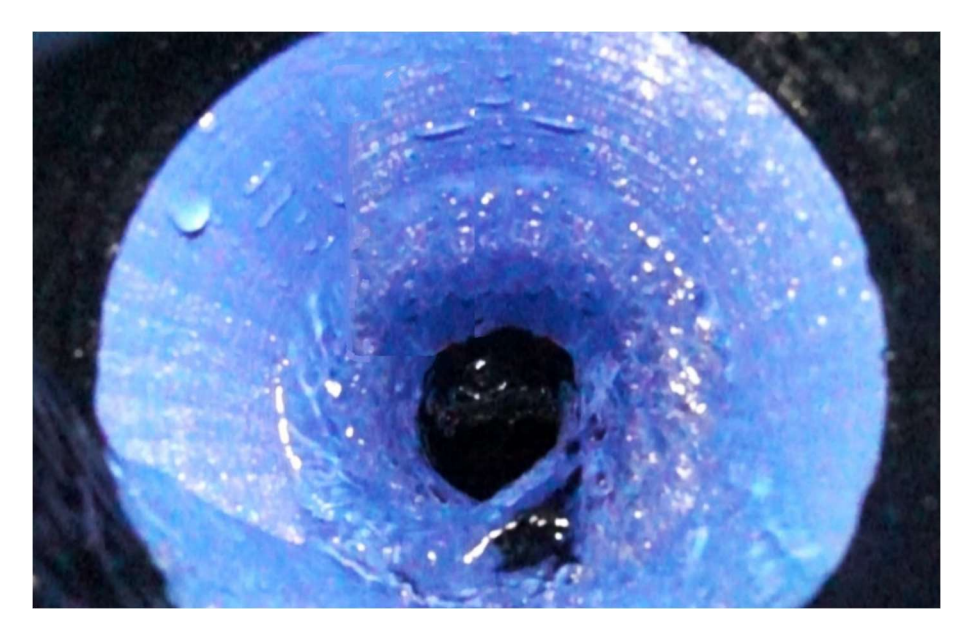

Obrázek 26 – Vzduchová díra uprostřed vířivého proudu

Jak již bylo dříve uvedeno v simulaci, v oblasti výstupní trubice se mísí vrstvy kapaliny s různými rychlostmi, což vede k turbulentnímu proudění [Obr. č. 27; KZT ZF JU (2019)].

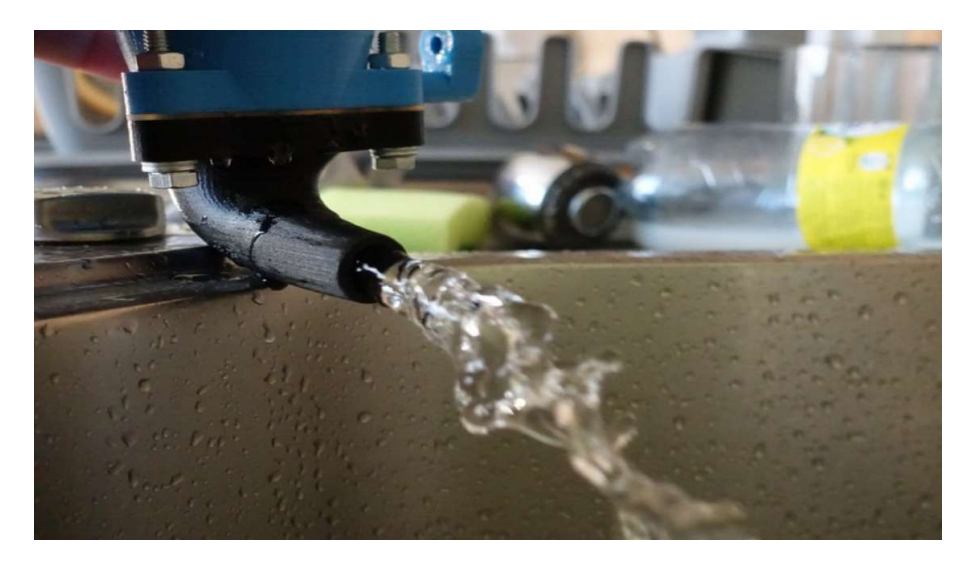

Obrázek 27 – Turbulentní proud na výstupu

Jedním z důležitých výsledků výpočtu je indikátor Wall Shear (Stress), který ukazuje smykové napětí kapaliny u vrstev poblíž stěny (Obr. č. 28). Na obrázku je vidět, že u stěn vstupní trubice se zvýšilo smykové napětí do 50 až 65 Pa. Podobné výšení je také pozorováno v oblasti nárazu proudu kapaliny na stěnu. Vzhledem k nedostatku toku na horním okraji výpočetní oblasti, smykové napětí téměř chybí. Na výstupu v důsledku zúžení a zvýšení rychlosti proudu smykové napětí opět stoupá přibližně do 60 Pa.

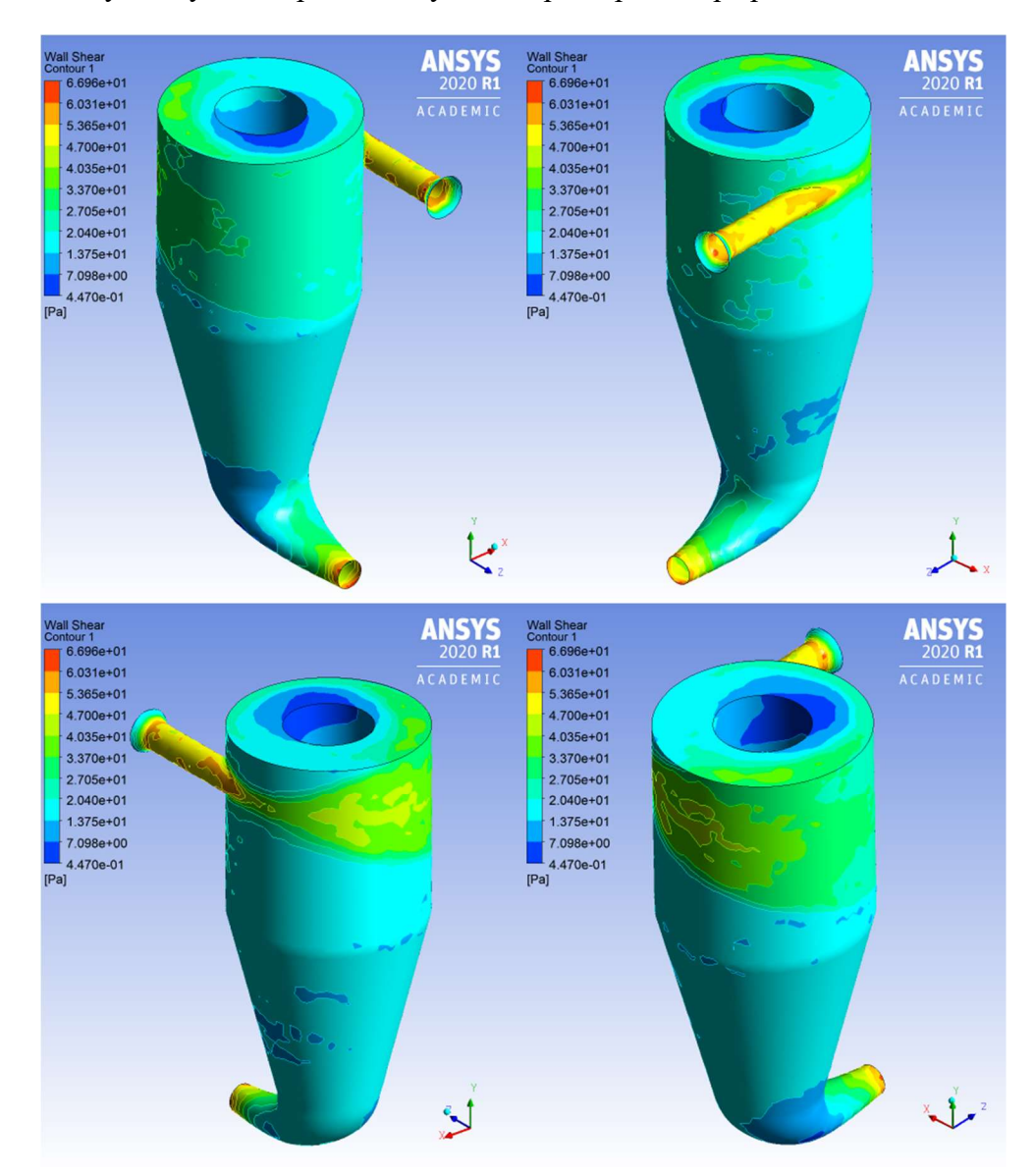

Obrázek 28 – Vizualizace smykového napětí stěn (průtok vody)

Hodnoty smykového napětí u stěn zařízení při proudění mléka jsou přibližně podobné jako při proudění vody. V úzkých částech smykové napětí dosahuje 76 Pa (Obr. č. 29).

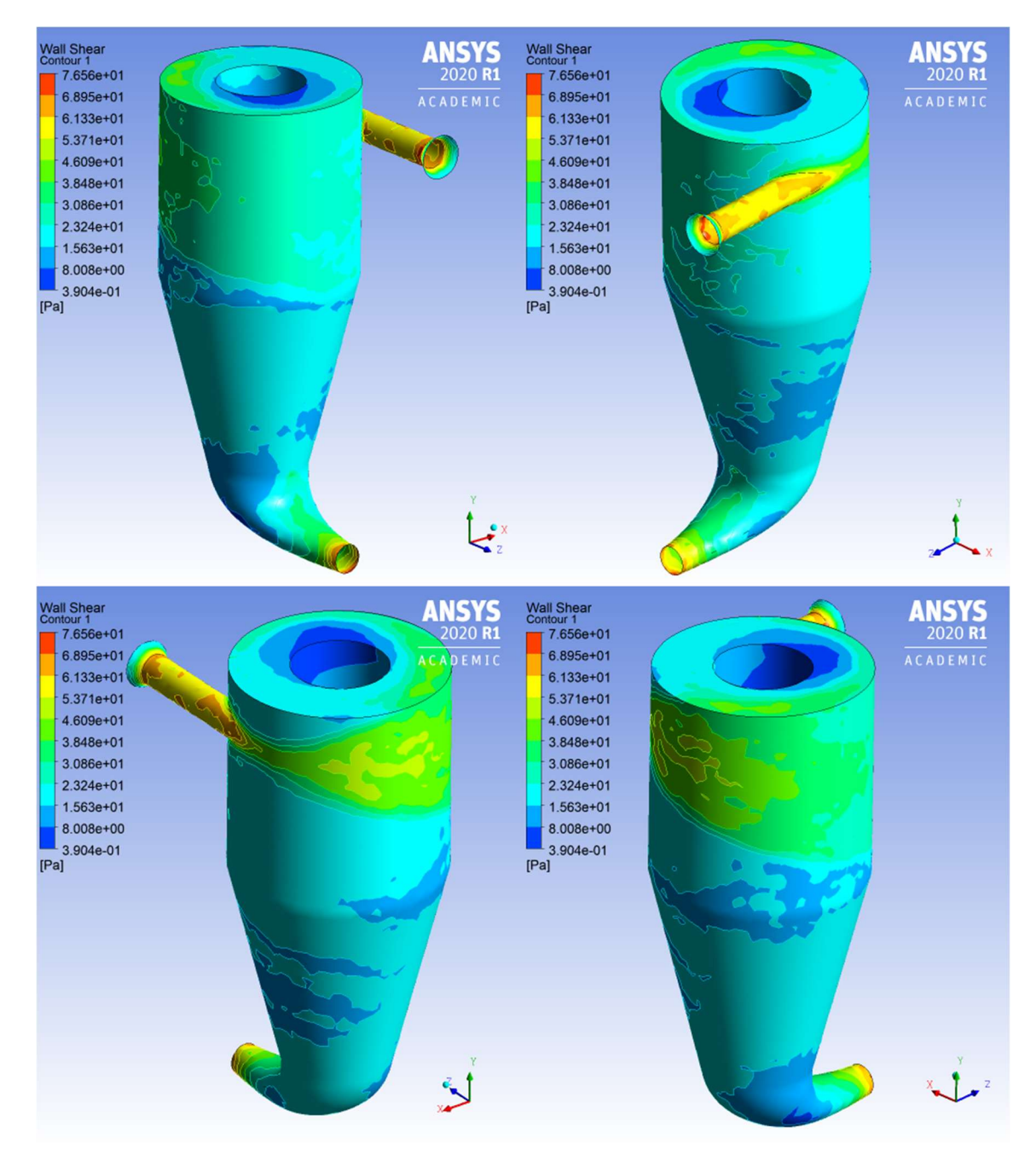

Obrázek 29 – Vizualizace smykového napětí stěn (průtok mléka)

Model není stále ideální, protože ve výstupní oblasti se vytvořil turbulentní tok. Vrstvy kapalin v této oblasti by neměly být vystaveny vysokému míšení. Pro běžný provoz zařízení je nutné vyrovnat průtok kapaliny a odstranit vzduch ve spodní části.

## Závěr

Cíle práce byly splněny. V průběhu práce byly porovnány dva dodané funkční vzorky. Na základě výsledků studie prvního modelu (prtotypu) byly učiněny závěry o provozu zařízení. Tok kapaliny ze vstupní trubice byl směrován přímo ke stěně centrální trubice odběru vzduchu a pěny, v důsledku čehož se laminární proud náhle rozptýlil po celém prostoru válce, čímž se vytvořil chaotický pohyb. Takový pohyb rozhodně způsobuje obtíže pro správnou činnost zařízení a pro další měření parametrů toku kapaliny pomocí elektroniky.

Po prostudování těchto nedostatků byly v 3D modelu zařízení provedeny konstrukční změny. Vstupní přívod mléka pro odpěnění byl přemístěn a ukotven k okraji stěny válce, díky čemuž byl vytvořen tangenciální pohyb podél stěn válce. Z důsledku povrchového tření na stěnách válce a přítomnosti trubice vzduchové pěny ve středu začaly vrstvy kapaliny mít různé rychlosti. Proto proud kapaliny ve spodní části válce na výstupu má charakter turbulentního proudění.

Tento problém vyžaduje více pozornosti k dosažení rovnoměrného laminárního proudění ve spodní části zařízení. Další konstrukční změna tvaru spodní části zařízení by pravděpodobně vyrovnala třecí síly a rychlosti vrstev kapaliny, díky čemuž by byl odstraněn vzduchový otvor ve středu proudu.

## Seznam použité literatury

ALTABEY W. A., NOORI M., WANG L. (2018): Using ANSYS for Finite Element Analysis: A Tutorial for Engineers, Volume 1. Momentum Press LLC, New York, USA, 210 s. ISBN 978-1-94708-320-2

CHEN X., LIU Y. (2015): Finite Element Modeling and Simulation with ANSYS Workbench. CRC Press, Boca Raton, USA, 390 s. ISBN 978-1-4398-7385-4

DECHAUMPHAI P., SUCHARITPWATSKUL S. (2018): Finite Element Analysis with ANSYS Workbench. Alpha Science International Ltd., Oxford, UK, 280 s. ISBN 978-1- 78332-369-2

DESAI Y. M., ELDHO T. I., SHAH A. H. (2011): The Finite Element Method with Applications in Engineering. Pearson Education India, New Delhi, India, 492 s. ISBN 978-81-317-2464-4

FJODOROVA N. A., VALGER S. A., DANILOV M. N, ZACHAROVA J. V. (2017): Osnovy raboty v ANSYS 17. DMK-Press, Moskva, 210 s. ISBN 978-5-97060-425-0

VERSTEEG H. K, MALALASEKERA W. (2007): An Introduction to Computational Fluid Dynamics. 2. vyd., Pearson Education Limited, Essex, UK, 503 s. ISBN: 978-0-13- 127498-3

MANUÁL ANSYS Structural Analysis Guide (2019)

MANUÁL ANSYS Fluent Theory Guide (2019)

MANUÁL ANSYS Fluent User's Guide (2019)

MANUÁL SolidWorks Flow Simulation 2017 Technical Reference (2017)

Výzkum odlučovače: Hledání tvaru nádoby (2019). Katedra zemědělské, dopravní a manipulační techniky. Zemědělská fakulta. JU v Českých Budějovicích.

#### Internetové zdroje:

(https://dielectricmfg.com/knowledge-base/petg/ ,,citováno dne: 1. 3. 2020")

(https://www.simplify3d.com/support/materials-guide/petg/ ,,citováno dne: 1. 3. 2020")

## Seznam obrázků

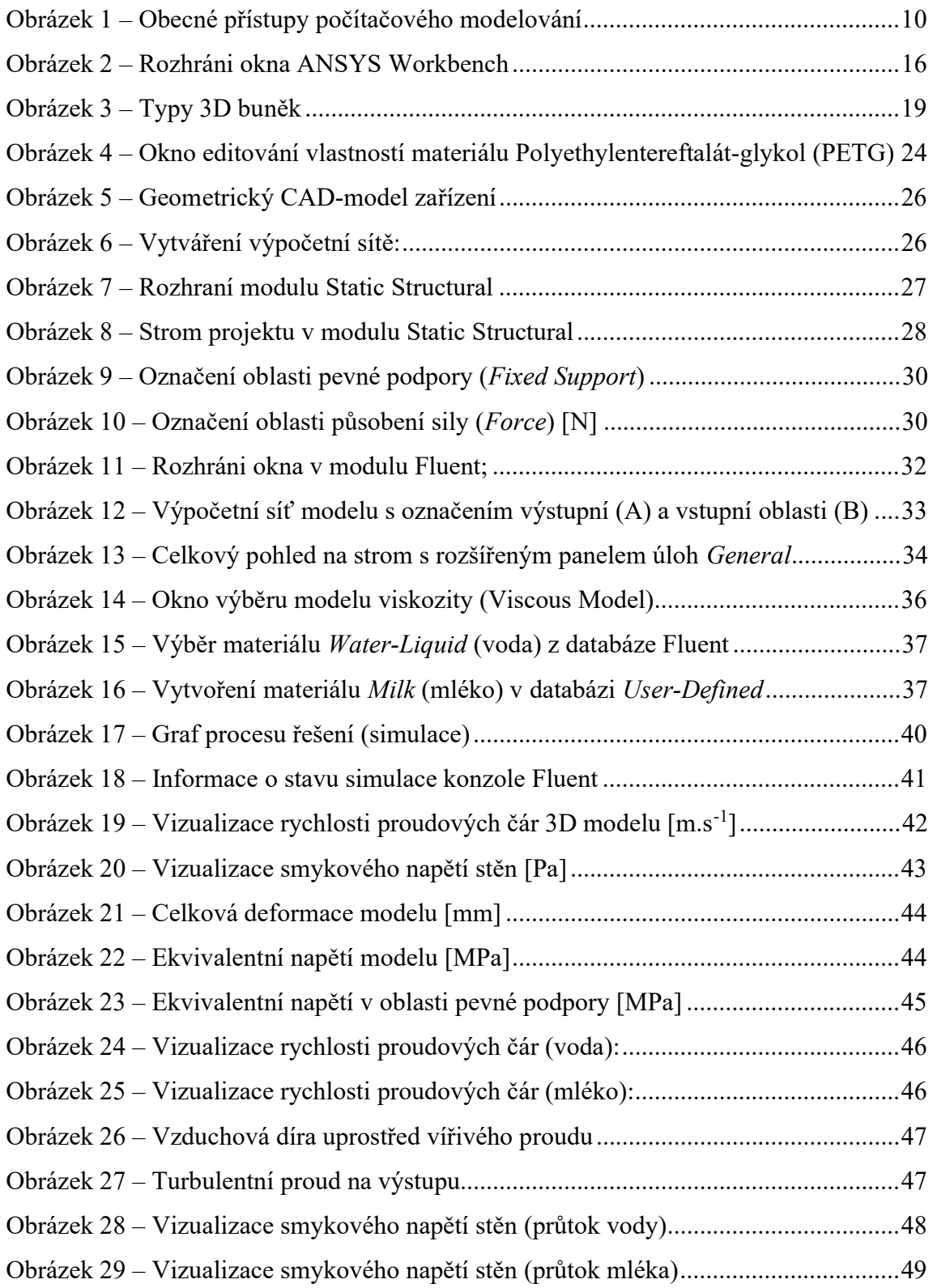

## Seznam tabulek

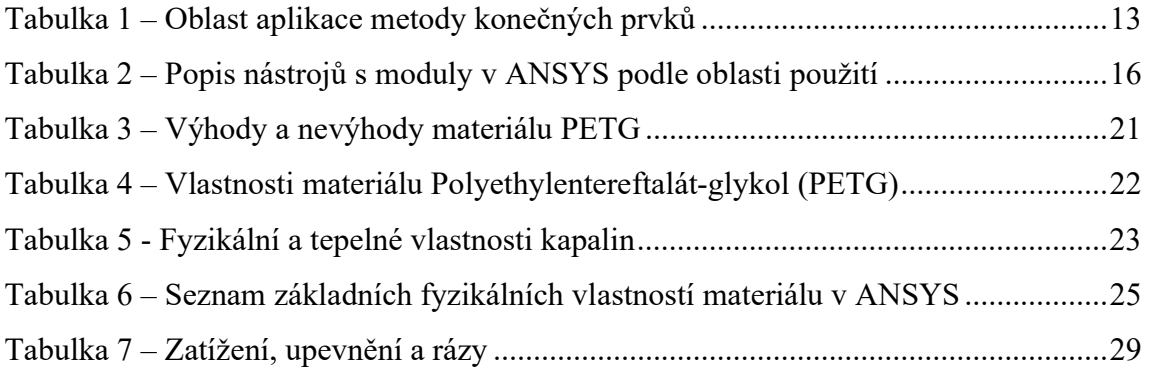